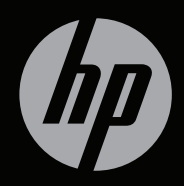

# ENVY<sup>17</sup>

GETTING STARTED

# HP ENVY<sup>17</sup> Getting Started

© Copyright 2010 Hewlett-Packard Development Company, L.P.

ATI Catalyst is a trademark of Advanced Micro Devices, Inc. Microsoft and Windows are U.S. registered trademarks of Microsoft Corporation. Bluetooth is a trademark owned by its proprietor and used by Hewlett-Packard Company under license. SD Logo is a trademark of its proprietor.

The information contained herein is subject to change without notice. The only warranties for HP products and services are set forth in the express warranty statements accompanying such products and services. Nothing herein should be construed as constituting an additional warranty. HP shall not be liable for technical or editorial errors or omissions contained herein.

First Edition: August 2010

Document Part Number: 614830-001

#### **Product notice**

This guide describes features that are common to most models. Some features may not be available on your computer.

#### **Software terms**

By installing, copying, downloading, or otherwise using any software product preinstalled on this computer, you agree to be bound by the terms of the HP End User License Agreement (EULA). If you do not accept these license terms, your sole remedy is to return the entire unused product (hardware and software) within 14 days for a refund subject to the refund policy of your place of purchase.

For any further information or for requesting a full refund of the computer, please contact your local point of sale (the seller).

#### **User Guides**

HP is committed to reducing the environmental impact of our products. As part of this effort, we provide user guides and learning centers on your computer hard drive in Help and Support. Additional support and updates to the user guides are available on the Web.

# **Safety warning notice**

**WARNING!** To reduce the possibility of heat-related injuries or of overheating the computer, do not place the computer directly on your lap or obstruct the computer air vents. Use the computer only on a hard, flat surface. Do not allow another hard surface, such as an adjoining optional printer, or a soft surface, such as pillows or rugs or clothing, to block airflow. Also, do not allow the AC adapter to contact the skin or a soft surface, such as pillows or rugs or clothing, during operation. The computer and the AC adapter comply with the user-accessible surface temperature limits defined by the International Standard for Safety of Information Technology Equipment (IEC 60950).

# **Table of contents**

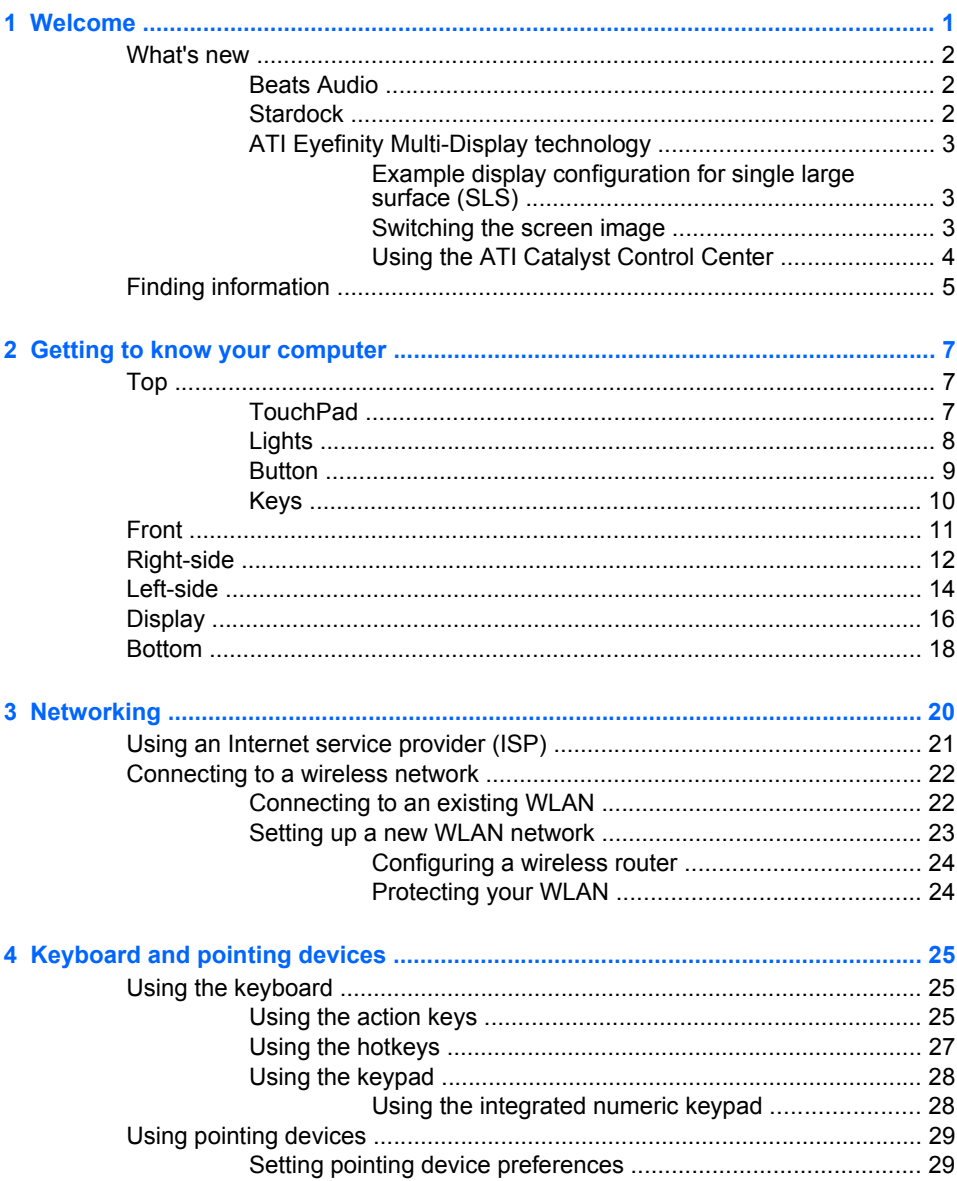

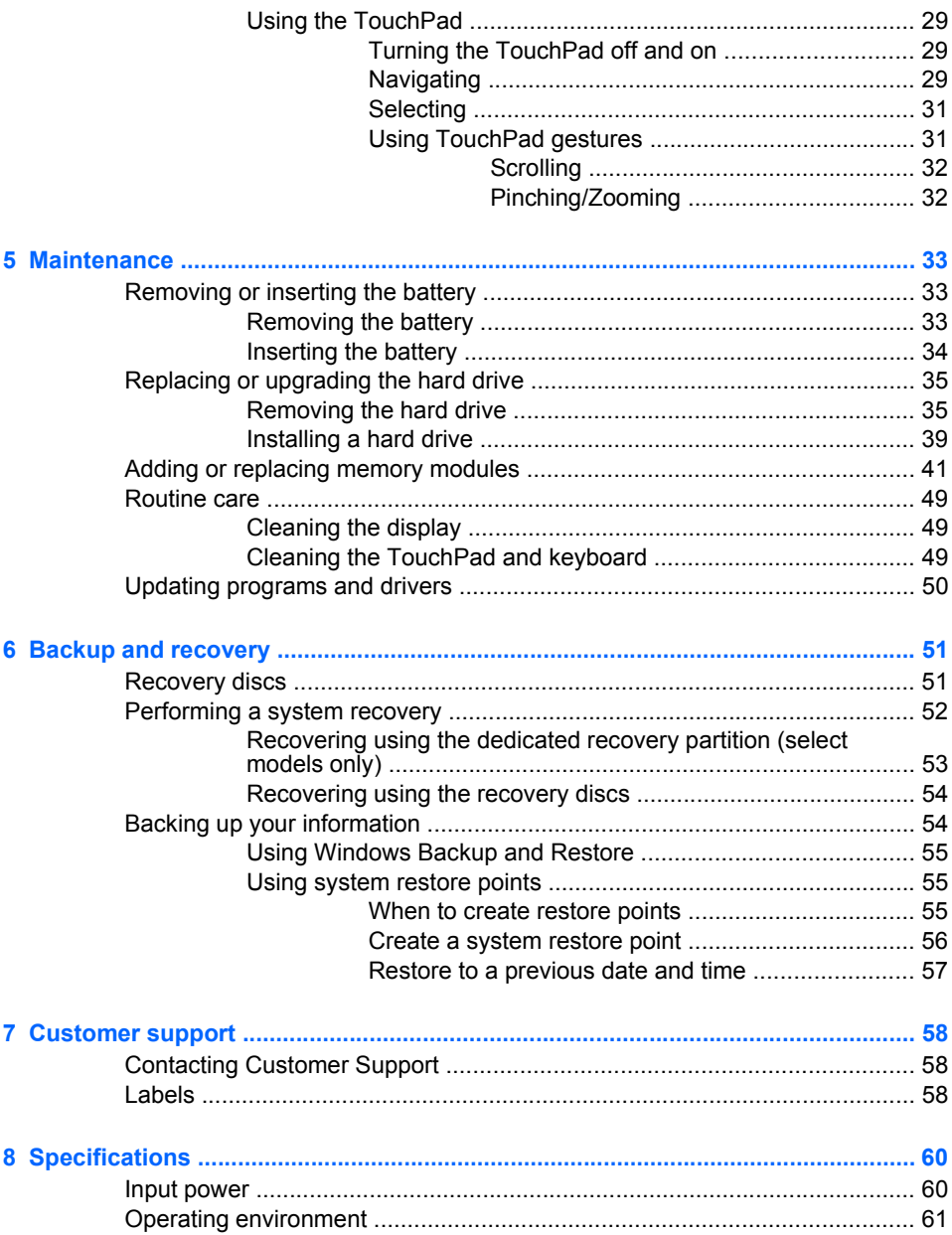

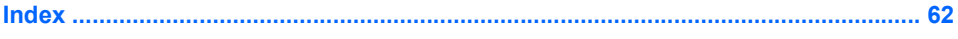

# <span id="page-11-0"></span>**1 Welcome**

After you set up and register the computer, it is important to take the following steps:

- **Connect to the Internet**—Set up your wired or wireless network so that you can connect to the Internet. For more information, refer to [Networking on page 20.](#page-30-0)
- **Update your antivirus software**—Protect your computer from damage caused by viruses. The software is preinstalled on the computer and includes a limited subscription for free updates. For more information, refer to the *HP Notebook Reference Guide*.
- **Get to know your computer**—Learn about your computer features. Refer to [Getting to know your computer on page 7](#page-17-0) and [Keyboard](#page-35-0) [and pointing devices on page 25](#page-35-0) for additional information.
- **Create recovery discs—Recover the operating system and** software to factory settings in case of system instability or failure. For instructions, refer to [Backup and recovery on page 51](#page-61-0).
- **Find installed software—Access a list of the software preinstalled** on the computer. Select **Start > All Programs**. For details about using the software included with the computer, refer to the software manufacturer's instructions, which may be provided with the software or on the manufacturer's Web site.

# <span id="page-12-0"></span>**What's new**

# **Beats Audio**

Beats Audio is an enhanced audio profile that provides a deep, controlled bass while maintaining a clear sound. Beats Audio is enabled by default.

- To increase or decrease the Beats Audio bass settings, press  $fn + b$ .
- **X NOTE:** You can also view and control the bass settings through the Windows operating system. Select **Start > Control Panel > Hardware and Sound > HP Beats Audio Control Panel > Equalization** to view and control the bass properties.

The following table shows and describes the Beats Audio icons.

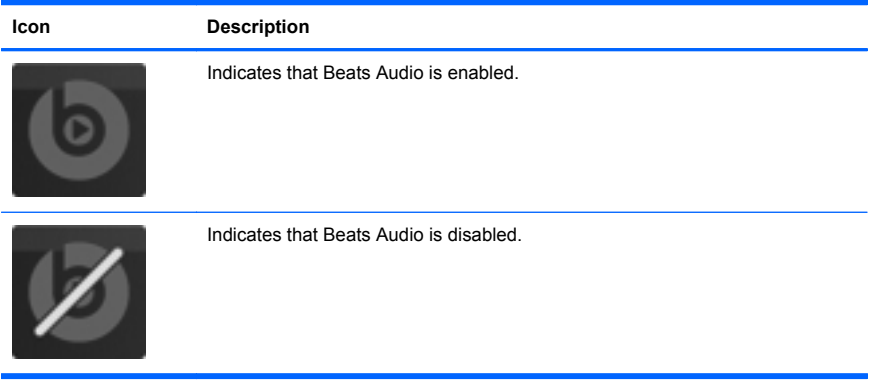

## **Stardock**

Stardock includes the following features:

**Stardock MyColors—Offers a customizable desktop theme that** transforms the look and feel of your basic Windows desktop. The new desktop includes custom icons, visual styles (Start button and taskbar), and a corresponding wallpaper.

To change back to the standard Windows theme, open the Stardock MyColors program and select the standard Windows theme.

**• Stardock Fences**—Organizes the icons on your desktop. When the custom theme has been applied, all of the icons on the desktop are moved to a vertical column or "fence" in the lower left corner of the

screen, with the Recycle Bin at the top. To customize Fences or to refer to the software Help for Fences, select **Start > All Programs > Stardock**. Click **Fences**, and then click **Fences.lnk**.

# <span id="page-13-0"></span>**ATI Eyefinity Multi-Display technology**

Your computer supports the new ATI<sup>™</sup> Eyefinity Multi-Display technology that provides the following features:

- You can now have up to 3 external displays, as long as one of the displays is connected to the Mini DisplayPort on the computer.
- Provides a new display configuration by spanning the image across a group of external displays into a massive single large surface (SLS).

## **Example display configuration for single large surface (SLS)**

When you use 3 external displays and span the image across them as an SLS, the computer display is turned off. The 3 external displays are connected to the computer using the external monitor port (VGA), the Mini DisplayPort, and the HDMI port.

**X NOTE:** Identical resolution is required among all displays to form the SLS. Displays with different native resolutions can still form an SLS mode by using non-native resolutions.

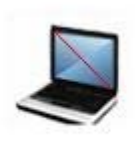

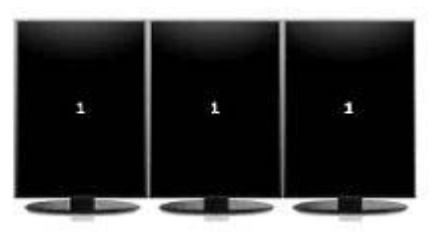

**NOTE:** Windows 7 only supports 2 external displays. To configure 3 external displays in Windows 7, refer to [Using the ATI Catalyst Control](#page-14-0) [Center on page 4](#page-14-0).

### **Switching the screen image**

Press the switch screen image action key to open a dialog box that shows the 4 configuration choices, independent of the number of connected display devices.

- <span id="page-14-0"></span>Disconnect Projector only mode—Turns off the external display and displays the image only on the computer display.
- Duplicate mode—Clones the computer display onto an external display that is connected to the external monitor port (VGA) on the computer.
- Extend mode—Extends the desktop to all connected external displays along with the computer display.
- Projector only mode—Turns off the computer display and sets all connected external displays to extended desktop.
- **X NOTE:** You can manage the video output and default output devices using the ATI Catalyst Control Center. Refer to Using the ATI Catalyst Control Center on page 4.

## **Using the ATI Catalyst Control Center**

To configure desktops and displays and to manage ATI Eyefinity, you must use the ATI Catalyst™ Control Center.

To access the ATI Catalyst Control Center:

- **1.** Select **Start > All Programs > Catalyst Control Center**.
- **2.** Click the **Graphics** arrow, and then select **Desktops and Displays**.
- **EV NOTE:** For additional information on using the ATI Catalyst Control Center, refer to the software Help.

# <span id="page-15-0"></span>**Finding information**

The computer comes with several resources to help you perform various tasks.

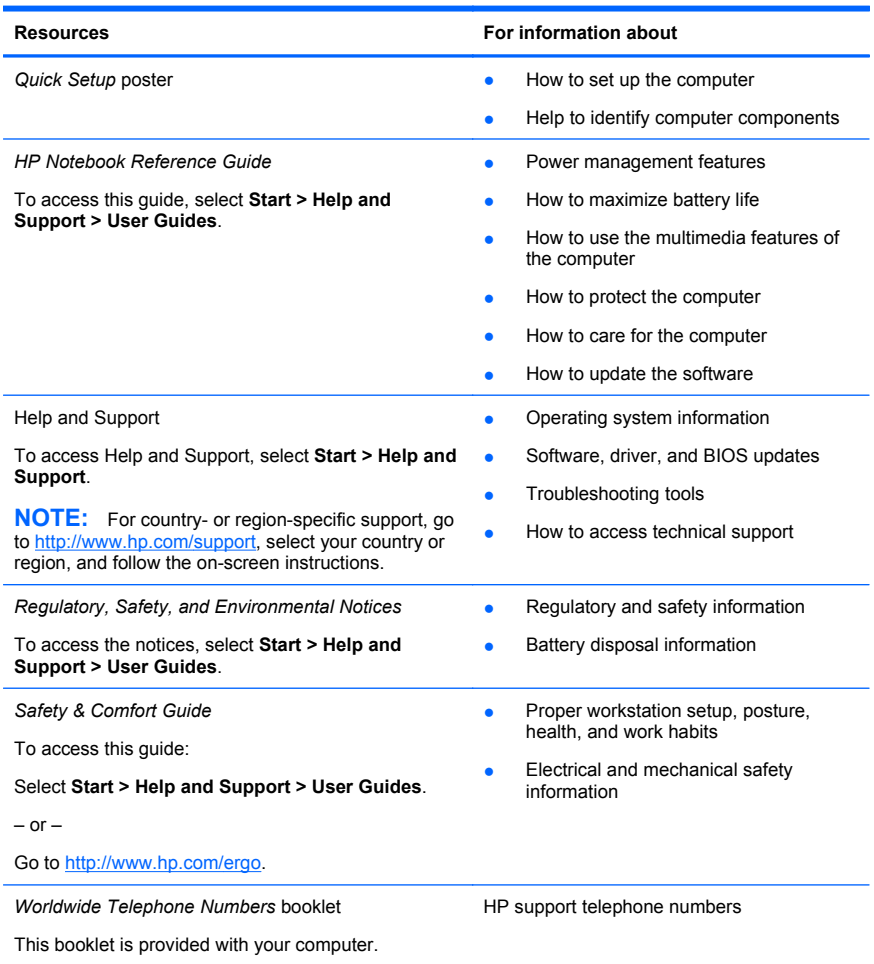

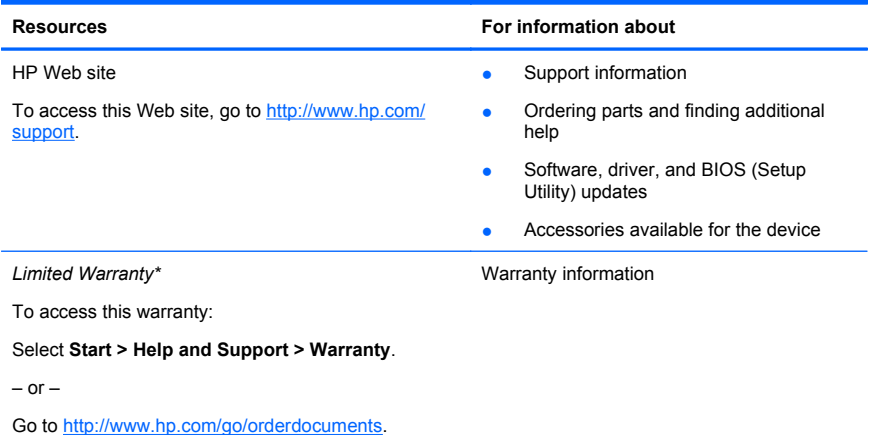

\*You may find the expressly provided HP Limited Warranty applicable to your product located with the electronic guides on your computer and/or on the CD/DVD provided in the box. Some countries/ regions may provide a printed HP Limited Warranty in the box. In countries/regions where the warranty is not provided in printed format, you may request a printed copy at [http://www.hp.com/go/](http://www.hp.com/go/orderdocuments) [orderdocuments](http://www.hp.com/go/orderdocuments) or write to:

- **North America**: Hewlett-Packard, MS POD, 11311 Chinden Blvd, Boise, ID 83714, USA
- **Europe, Middle East, Africa**: Hewlett-Packard, POD, Via G. Di Vittorio, 9, 20063, Cernusco s/ Naviglio (MI), Italy
- **Asia Pacific**: Hewlett-Packard, POD, P.O. Box 200, Alexandra Post Office, Singapore 911507

Please include your product number, warranty period (found on your serial number label), name and postal address.

# <span id="page-17-0"></span>**2 Getting to know your computer**

# **Top**

# **TouchPad**

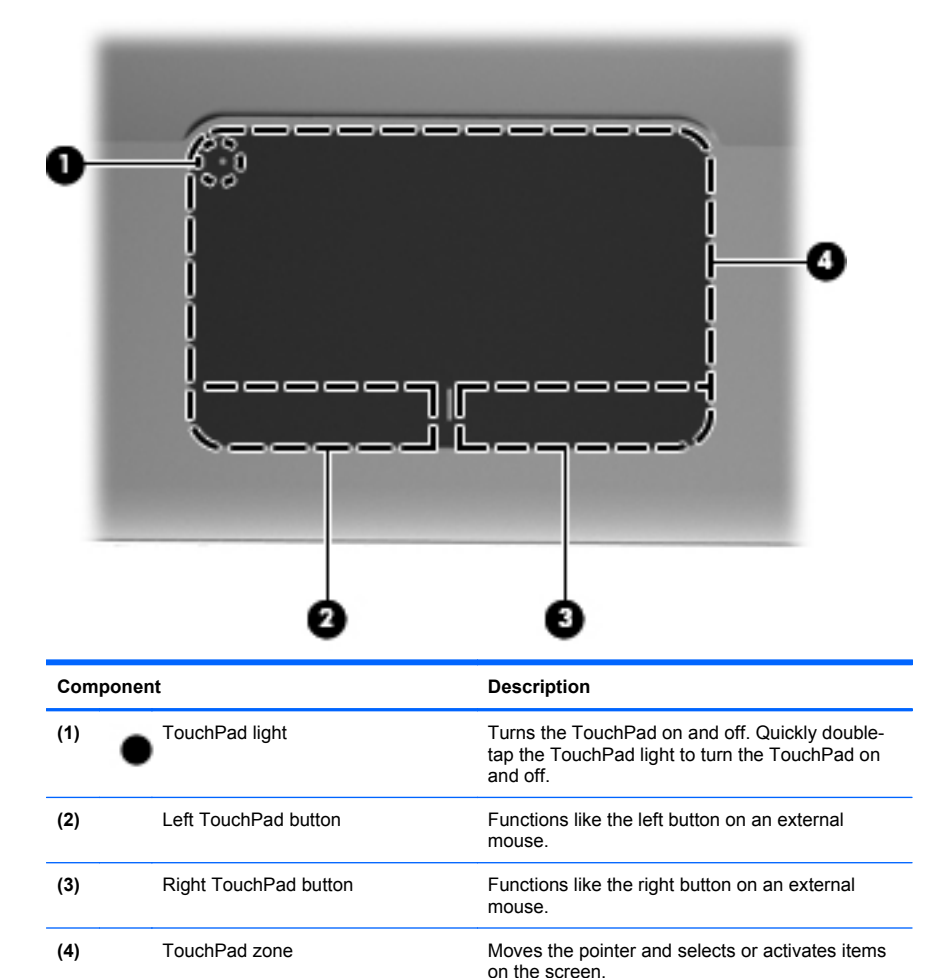

# <span id="page-18-0"></span>**Lights**

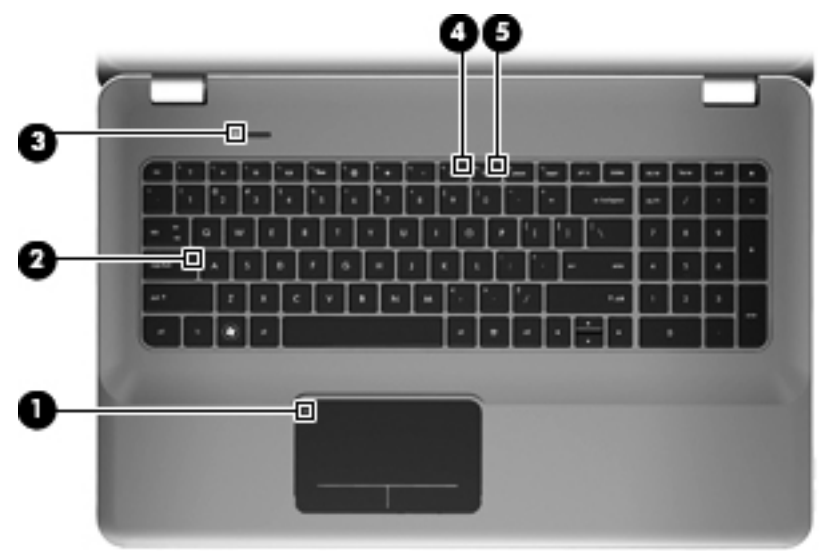

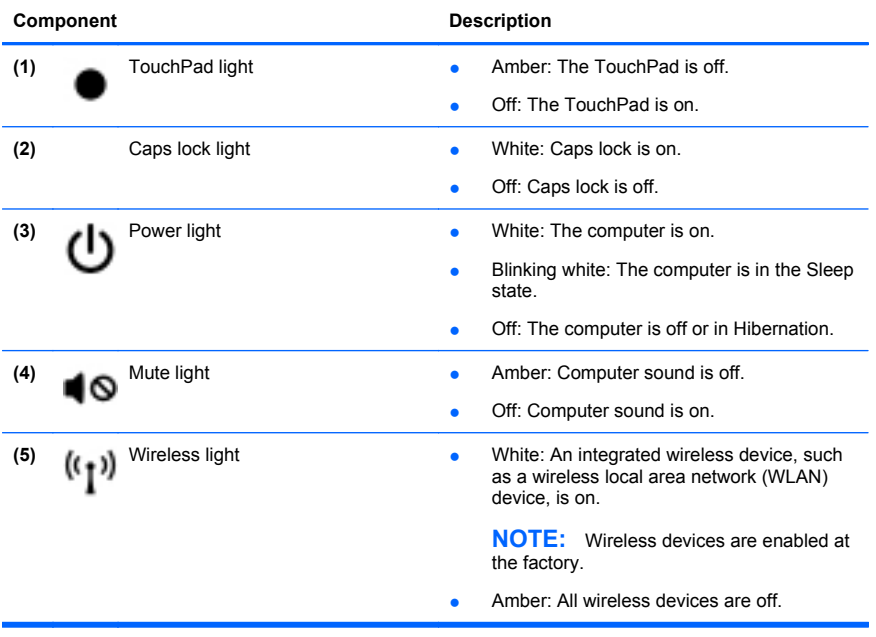

# <span id="page-19-0"></span>**Button**

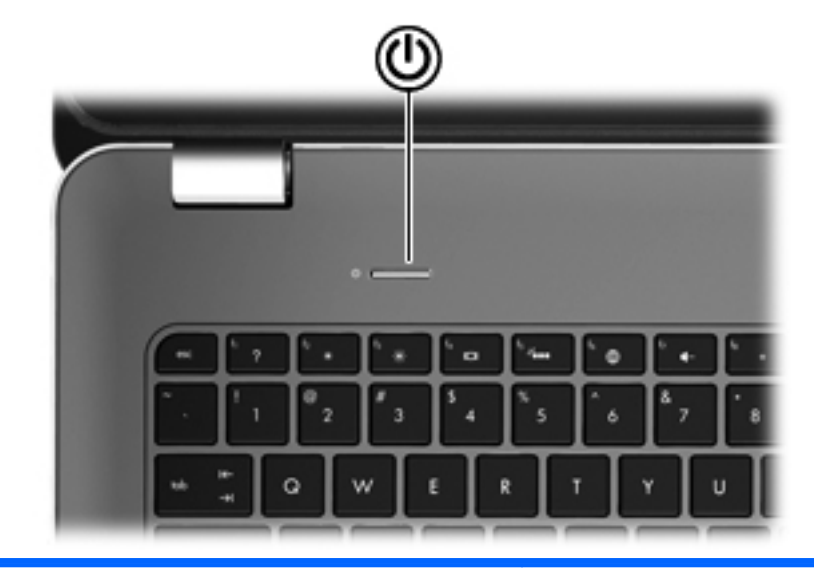

#### **Component** Description

٬۱

- Power button **and the computer is off**, press the button to turn on the computer.
	- When the computer is on, press the button briefly to initiate Sleep.
	- When the computer is in the Sleep state, press the button briefly to exit Sleep.
	- When the computer is in Hibernation, press the button briefly to exit Hibernation.

If the computer has stopped responding and Windows® shutdown procedures are ineffective, press and hold the power button for at least 5 seconds to turn off the computer.

To learn more about your power settings, select **Start > Control Panel > System and Security > Power Options**, or refer to the *HP Notebook Reference Guide*.

# <span id="page-20-0"></span>**Keys**

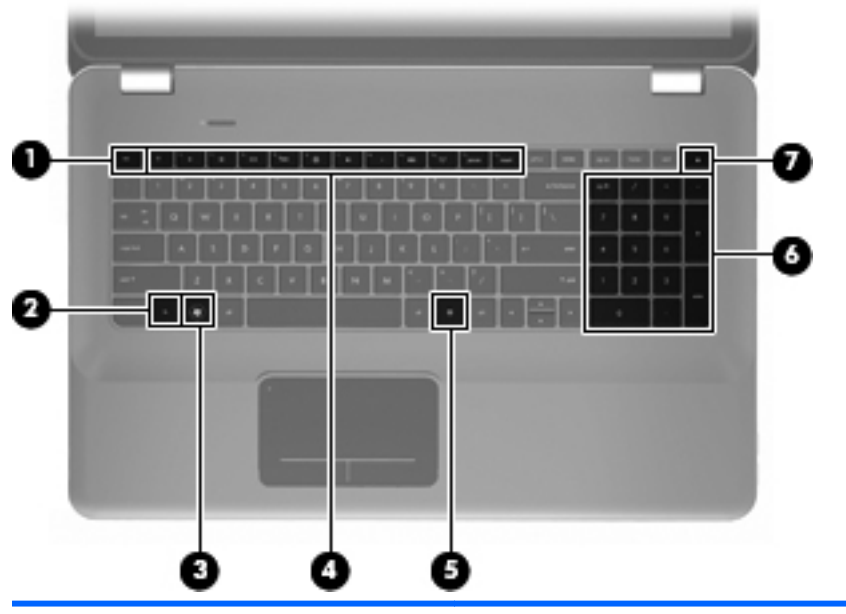

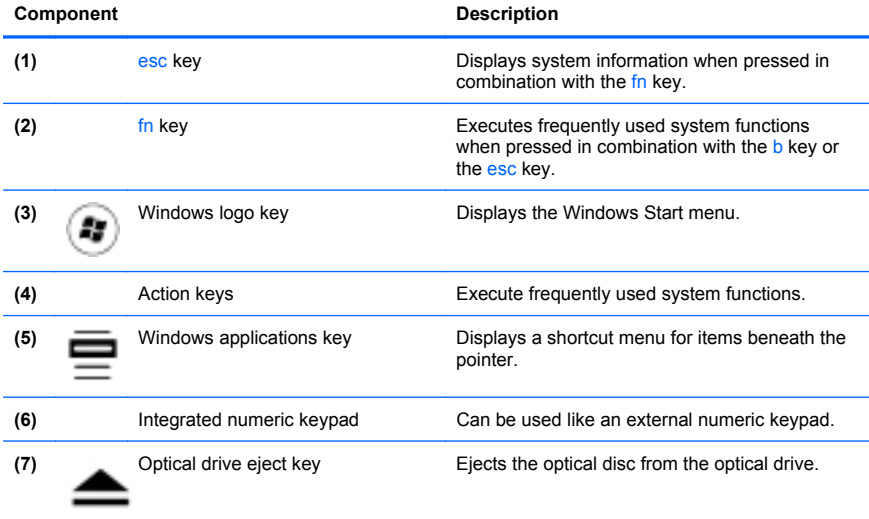

# <span id="page-21-0"></span>**Front**

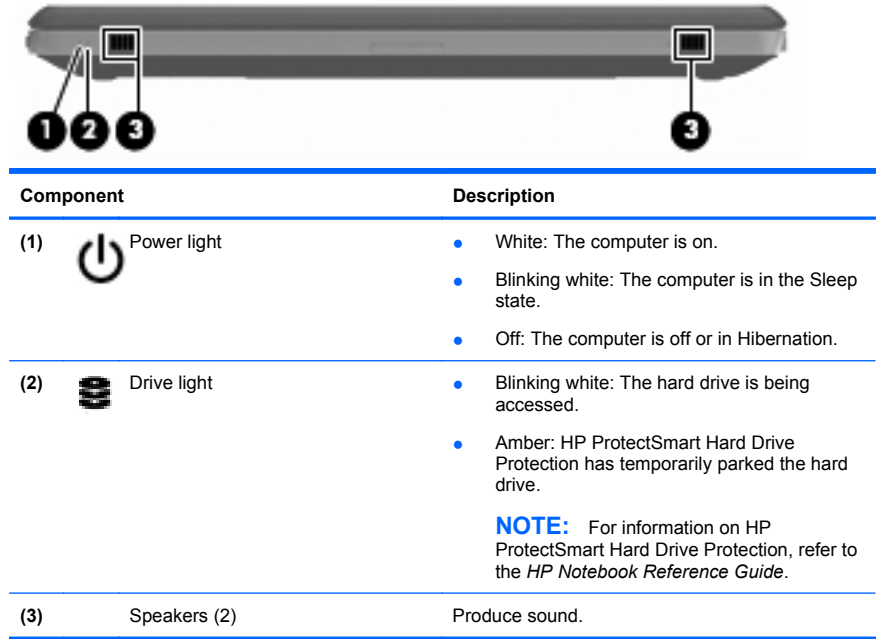

# <span id="page-22-0"></span>**Right-side**

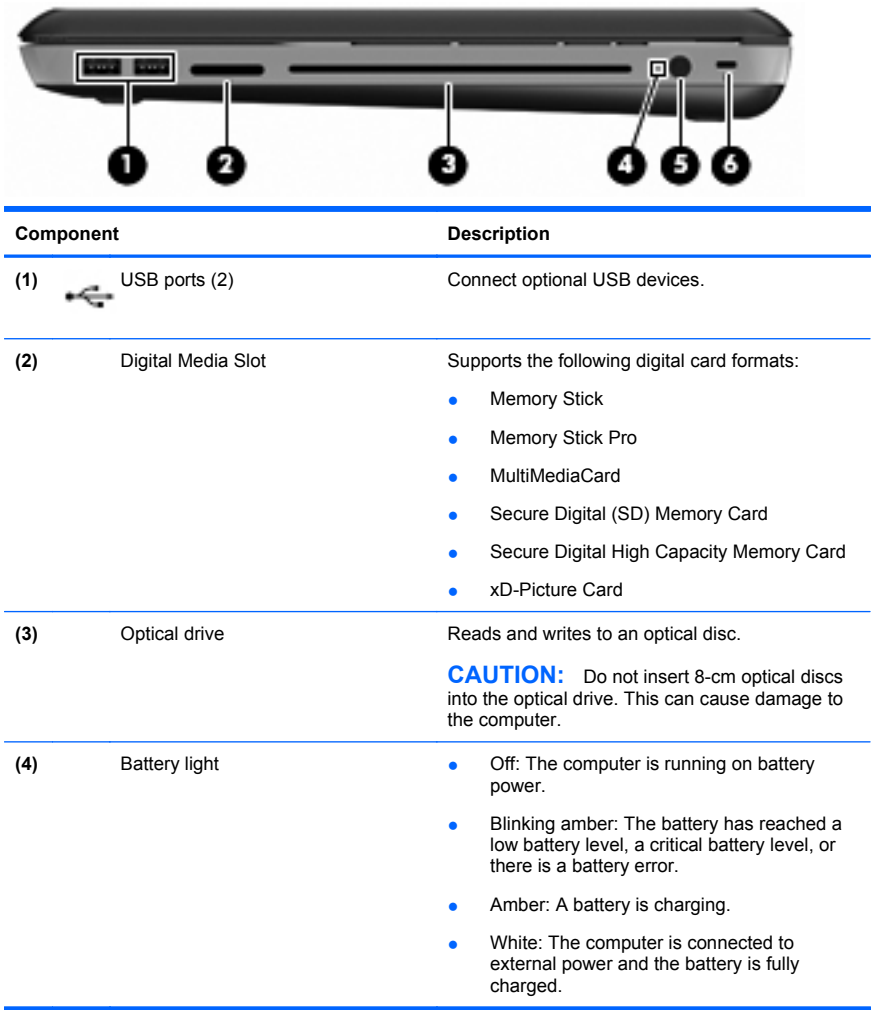

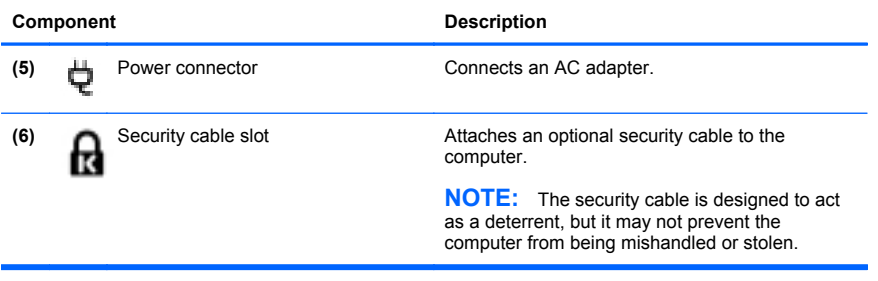

# <span id="page-24-0"></span>**Left-side**

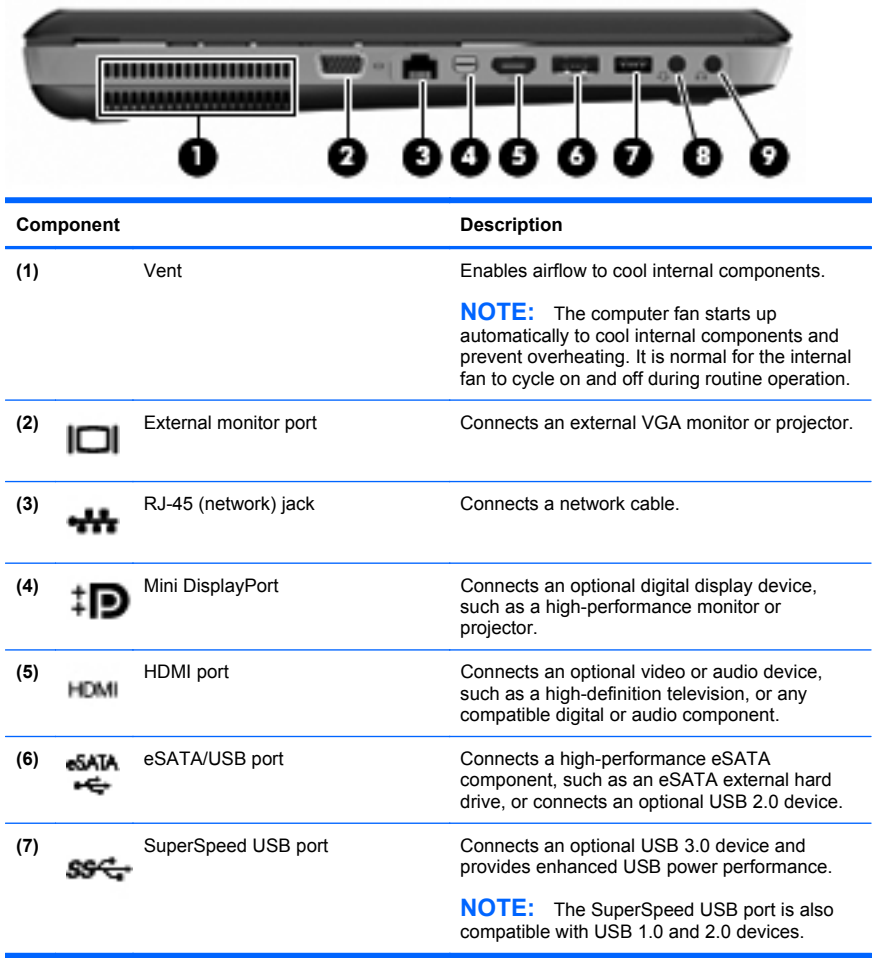

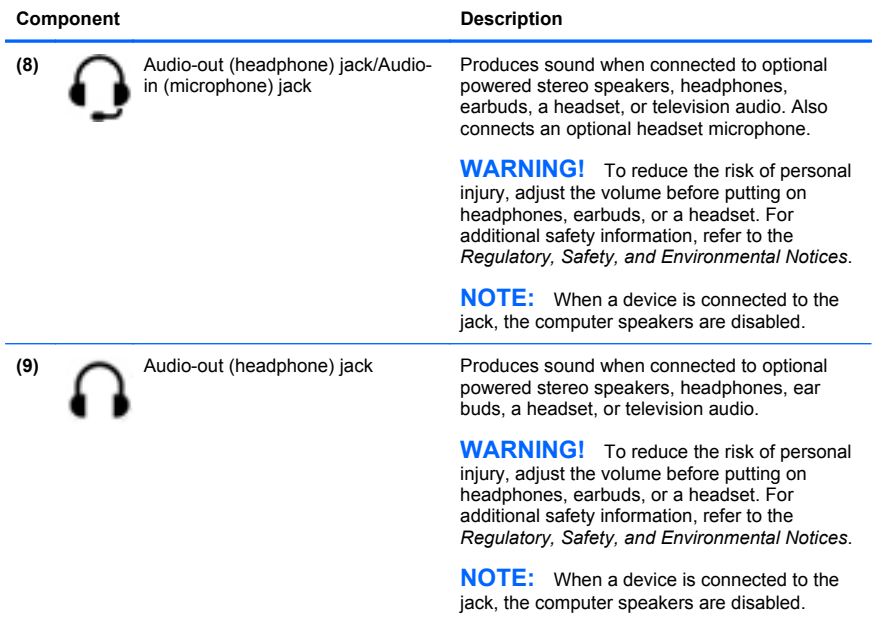

# <span id="page-26-0"></span>**Display**

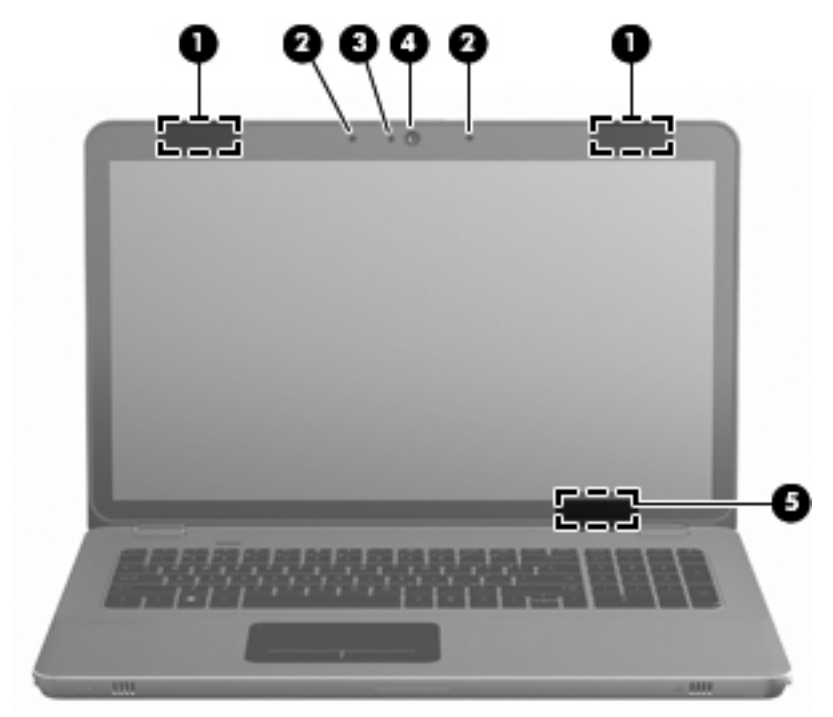

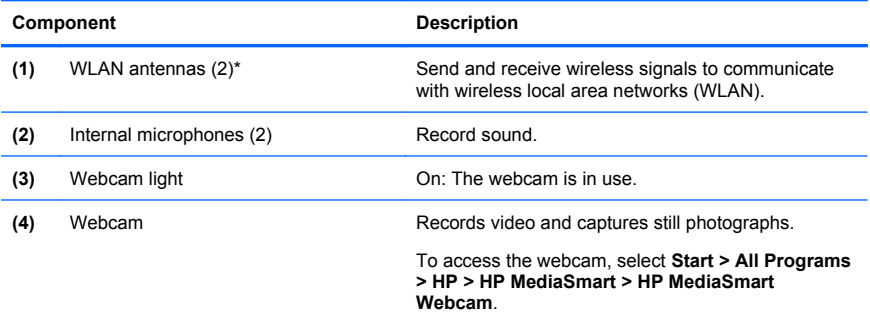

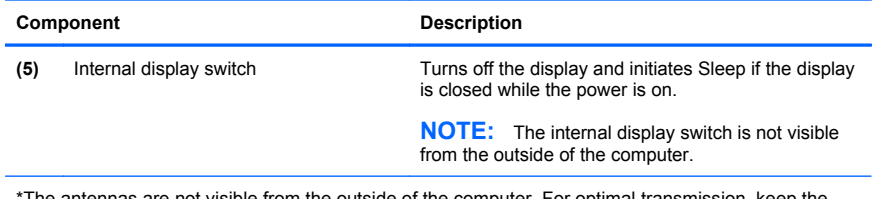

\*The antennas are not visible from the outside of the computer. For optimal transmission, keep the areas immediately around the antennas free from obstructions. To see wireless regulatory notices, refer to the section of the *Regulatory, Safety, and Environmental Notices* that applies to your country or region. These notices are located in Help and Support.

# <span id="page-28-0"></span>**Bottom**

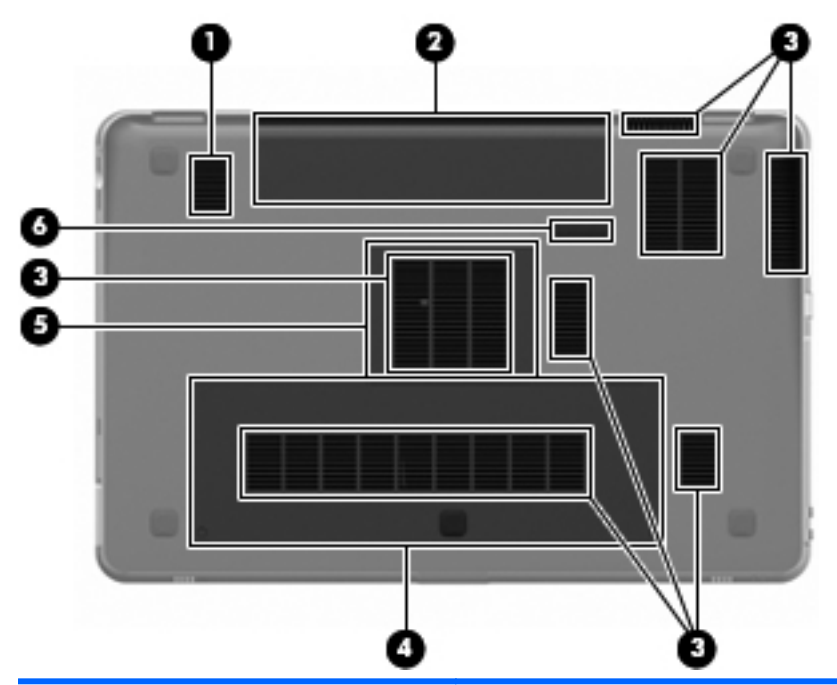

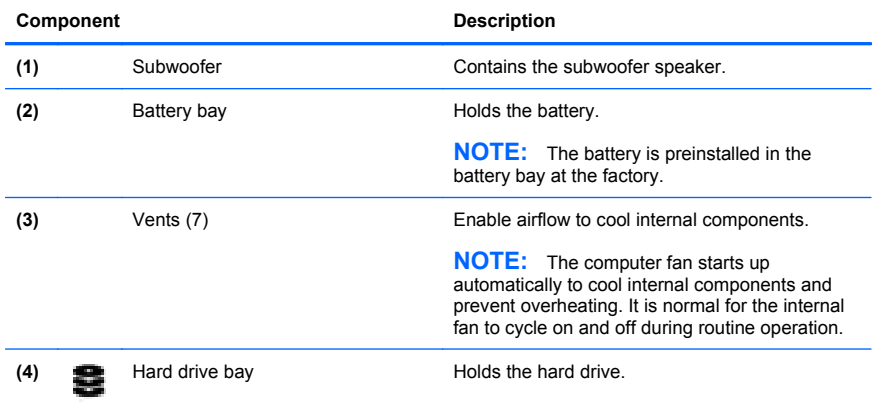

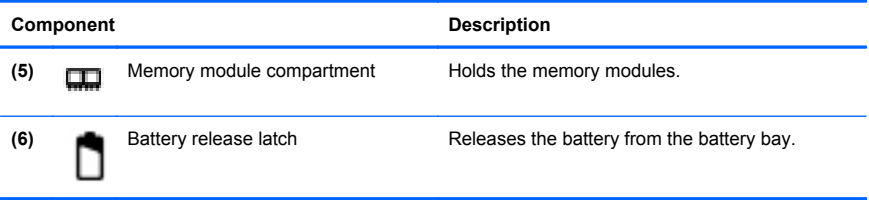

# <span id="page-30-0"></span>**3 Networking**

**NOTE:** Internet hardware and software features vary depending on computer model and your location.

Your computer supports two types of Internet access:

- Wireless—For mobile Internet access, you can use a wireless connection. Refer to [Connecting to an existing WLAN on page 22](#page-32-0) or [Setting up a new WLAN network on page 23.](#page-33-0)
- Wired—You can access the Internet by connecting to a wired network. For information on connecting to a wired network, refer to the *HP Notebook Reference Guide*.

# <span id="page-31-0"></span>**Using an Internet service provider (ISP)**

Before you can connect to the Internet, you must establish an ISP account. Contact a local ISP to purchase Internet service and a modem. The ISP will help set up the modem, install a network cable to connect your wireless computer to the modem, and test the Internet service.

**NOTE:** Your ISP will give you a user ID and password to access the Internet. Record this information and store it in a safe place.

The following features will help you set up a new Internet account or configure the computer to use an existing account:

- **Internet Services & Offers (available in some locations)—This** utility assists with signing up for a new Internet account and configuring the computer to use an existing account. To access this utility, select **Start > All Programs > Online Services > Get Online**.
- **ISP-provided icons (available in some locations)**—These icons may be displayed either individually on the Windows desktop or grouped in a desktop folder named Online Services. To set up a new Internet account or configure the computer to use an existing account, double-click an icon, and then follow the on-screen instructions.
- **Windows Connect to the Internet Wizard—You can use the** Windows Connect to the Internet Wizard to connect to the Internet in any of these situations:
	- You already have an account with an ISP.
	- You do not have an Internet account and want to select an ISP from the list provided within the wizard. (The list of ISP providers is not available in all regions.)
	- You have selected an unlisted ISP, and the ISP has provided you with information such as a specific IP address and POP3 and SMTP settings.

To access the Windows Connect to the Internet Wizard and instructions for using it, select **Start > Help and Support**, and then type Connect to the Internet wizard in the Search box.

<span id="page-32-0"></span>**NOTE:** If you are prompted within the wizard to choose between enabling or disabling Windows Firewall, choose to enable the firewall.

# **Connecting to a wireless network**

Wireless technology transfers data across radio waves instead of wires. Your computer may be equipped with one or more of the following wireless devices:

- Wireless local area network (WLAN) device
- HP Mobile Broadband Module, a wireless wide area network (WWAN) device
- Bluetooth® device

For more information on wireless technology and connecting to a wireless network, refer to the *HP Notebook Reference Guide* and information and Web site links provided in Help and Support.

# **Connecting to an existing WLAN**

- **1.** Turn on the computer.
- **2.** Be sure that the WLAN device is on.
- **3.** Click the network icon in the notification area, at the far right of the taskbar.
- **4.** Select a network to connect to.
- **5.** Click **Connect**.
- **6.** If required, enter the security key.

## <span id="page-33-0"></span>**Setting up a new WLAN network**

Required equipment:

- A broadband modem (either DSL or cable) **(1)** and high-speed Internet service purchased from an Internet service provider (ISP)
- A wireless router (purchased separately) **(2)**
- Your new wireless computer **(3)**

**NOTE:** Some modems have a built-in wireless router. Check with your ISP to determine what type of modem you have.

The illustration shows an example of a completed WLAN network installation that is connected to the Internet. As your network grows, additional wireless and wired computers can be connected to the network to access the Internet.

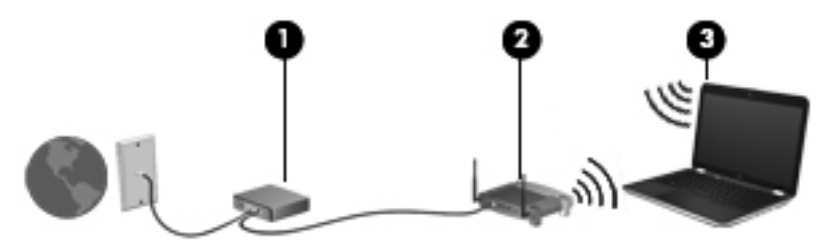

## <span id="page-34-0"></span>**Configuring a wireless router**

For help in setting up a WLAN, refer to the information provided by your router manufacturer or your ISP.

The Windows operating system also provides tools to help you set up a new wireless network. To use the Windows tools to set up your network, select **Start > Control Panel > Network and Internet > Network and Sharing Center > Set up a new connection or network > Set up a new network**. Then follow the on-screen instructions.

**EX NOTE:** It is recommended that you initially connect your new wireless computer to the router by using the network cable provided with the router. When the computer successfully connects to the Internet, you can disconnect the cable, and then access the Internet through your wireless network.

## **Protecting your WLAN**

When you set up a WLAN or access an existing WLAN, always turn on security features to protect your network from unauthorized access.

For information on protecting your WLAN, refer to the *HP Notebook Reference Guide*.

# <span id="page-35-0"></span>**4 Keyboard and pointing devices**

# **Using the keyboard**

# **Using the action keys**

Action keys are customized actions that are assigned to specific keys at the top of the keyboard.

To use an action key, press and hold this key to activate the assigned action.

**NOTE:** Depending on the program you are using, pressing fn and one of the action keys will open a specific shortcut menu within that application.

**NOTE:** You can disable the action key feature in Setup Utility (BIOS) and revert back to pressing the fn key and one of the action keys to activate the assigned action.

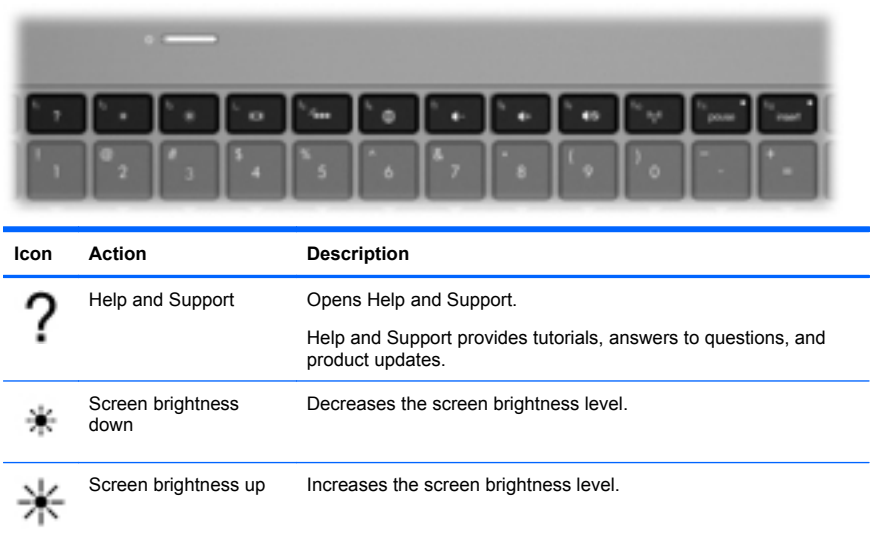
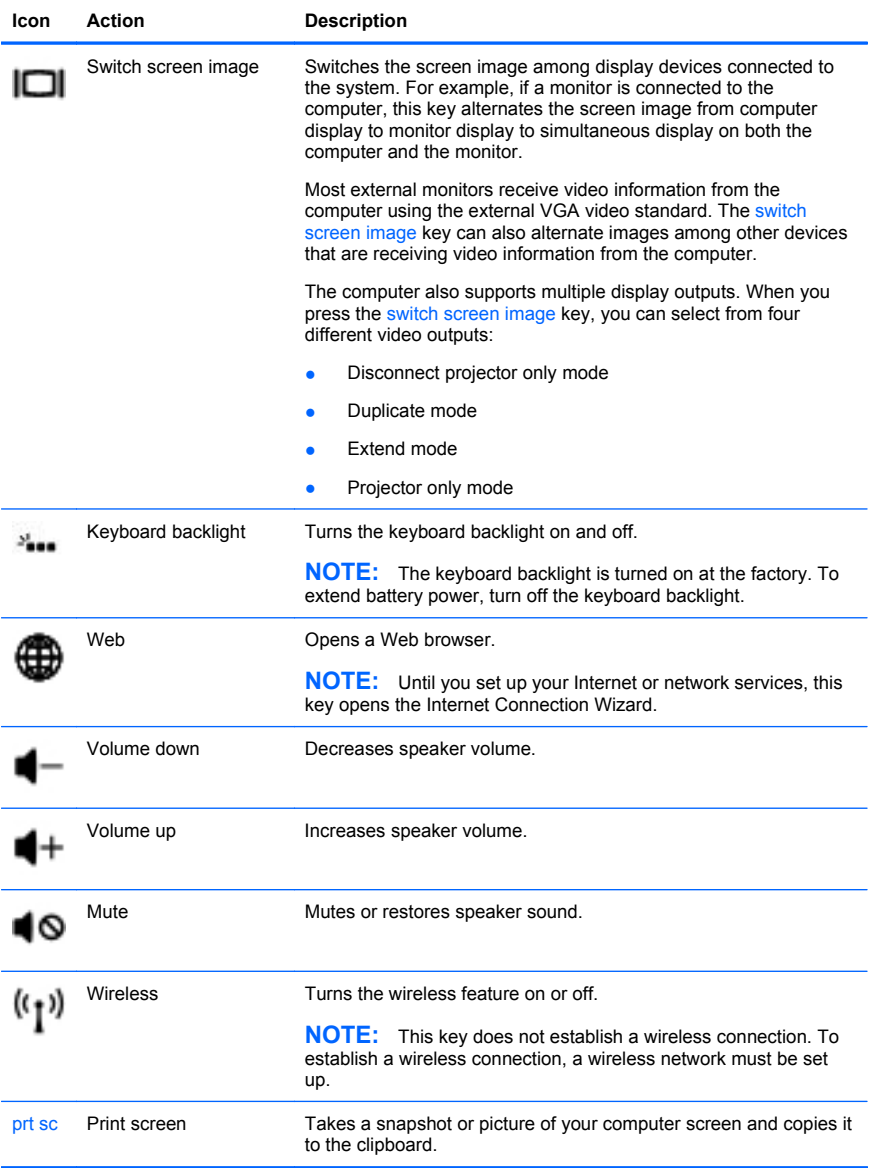

## **Using the hotkeys**

A hotkey is a combination of the fn key **(1)** and either the esc key **(2)** or the b key **(3)**.

To use a hotkey:

 $\triangle$  Briefly press the fn key, and then briefly press the second key of the hotkey combination.

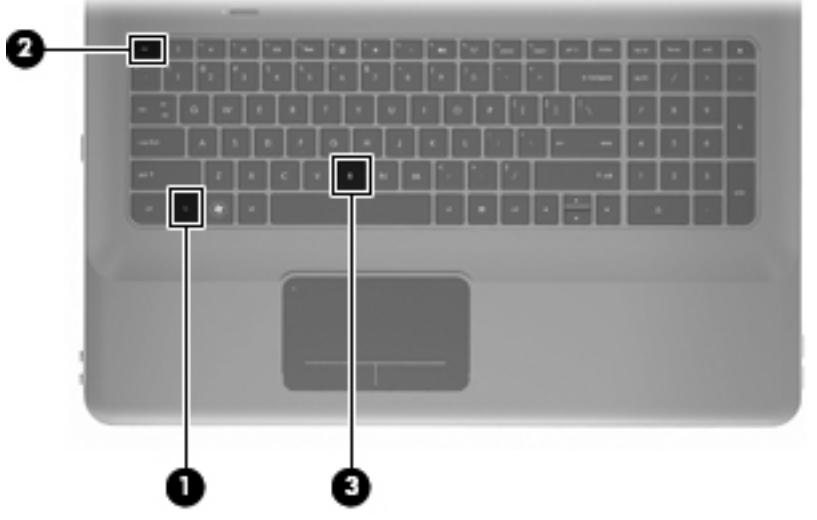

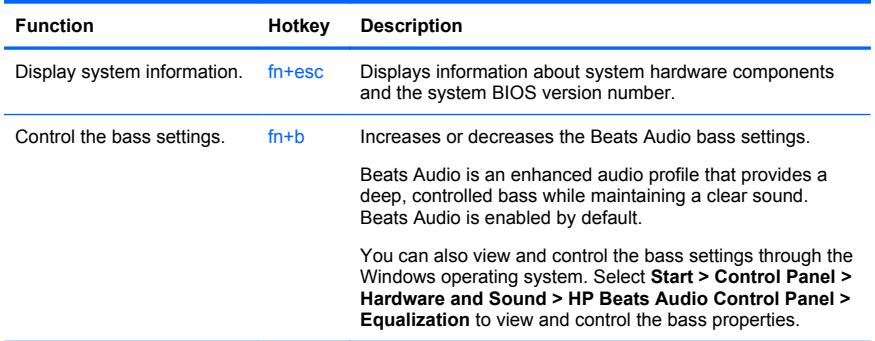

# **Using the keypad Using the integrated numeric keypad**

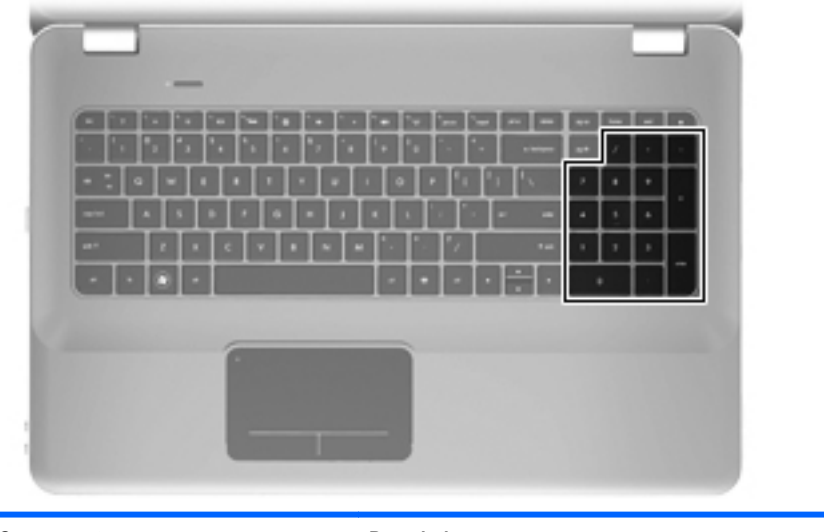

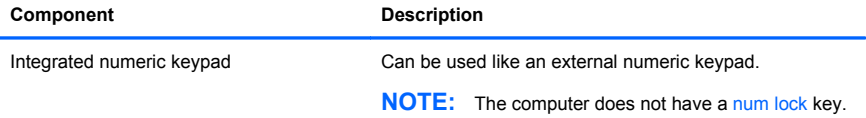

# **Using pointing devices**

**NOTE:** In addition to the pointing devices included with your computer, you can use an external USB mouse (purchased separately) by connecting it to one of the USB ports on the computer.

### **Setting pointing device preferences**

Use Mouse Properties in Windows® to customize settings for pointing devices, such as button configuration, click speed, and pointer options.

To access Mouse Properties, select **Start > Devices and Printers**. Then, right-click the device representing your computer, and select **Mouse settings**.

### **Using the TouchPad**

To move the pointer, slide one finger across the TouchPad in the direction you want the pointer to go. Use the left and right TouchPad buttons like the corresponding buttons on an external mouse.

#### **Turning the TouchPad off and on**

To turn the TouchPad off and on, quickly double-tap the TouchPad light.

**NOTE:** If the TouchPad light is amber, the TouchPad is off.

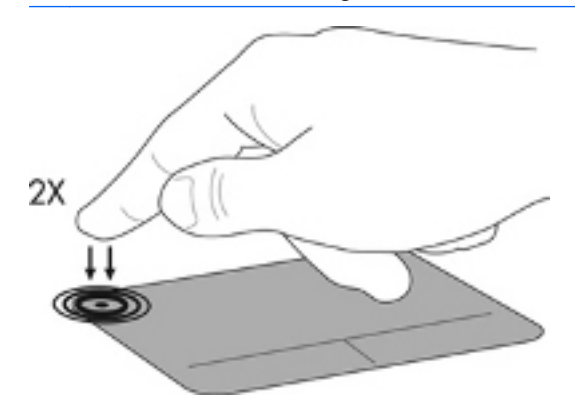

#### **Navigating**

To move the pointer, slide one finger across the TouchPad in the direction you want the pointer to go.

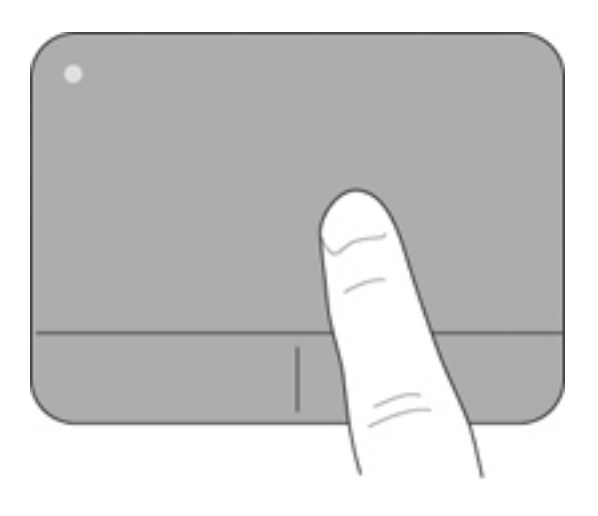

### **Selecting**

Use the left and right TouchPad buttons like the corresponding buttons on an external mouse.

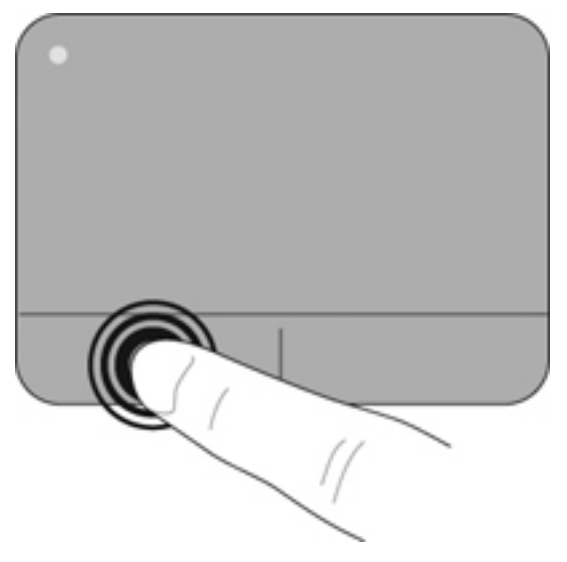

### **Using TouchPad gestures**

The TouchPad supports a variety of gestures. To use TouchPad gestures, place two fingers on the TouchPad at the same time.

To turn the gestures on and off:

- **1.** Double-click the **Synaptics** icon **in the notification area, at the** far right of the taskbar, and then click the **Device Settings** tab.
- **2.** Select the device, and then click **Settings**.
- **3.** Select the gesture that you want to turn on or off.
- **4.** Click **Apply**, and then click **OK**.
- **EX NOTE:** The computer also supports additional TouchPad features. To view and turn on these features, double-click the **Synaptics** icon in the notification area, at the far right of the taskbar, and then click the **Device Settings** tab. Select the device, and then click **Settings**.

#### **Scrolling**

Scrolling is useful for moving up, down, or sideways on a page or image. To scroll, place two fingers slightly apart on the TouchPad and drag them across the TouchPad in an up, down, left, or right motion.

**NOTE:** Scrolling speed is controlled by finger speed.

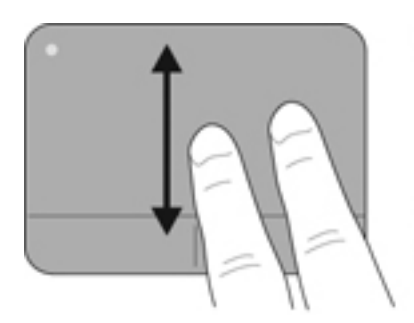

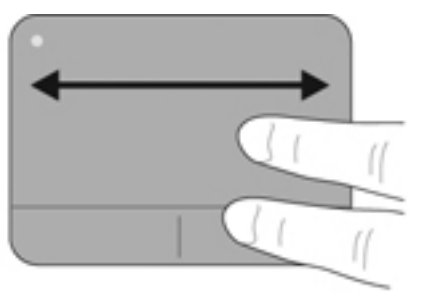

#### **Pinching/Zooming**

Pinching allows you to zoom in or out on images or text.

- Zoom in by placing two fingers together on the TouchPad, and then moving them apart.
- Zoom out by placing two fingers apart on the TouchPad, and then moving them together.

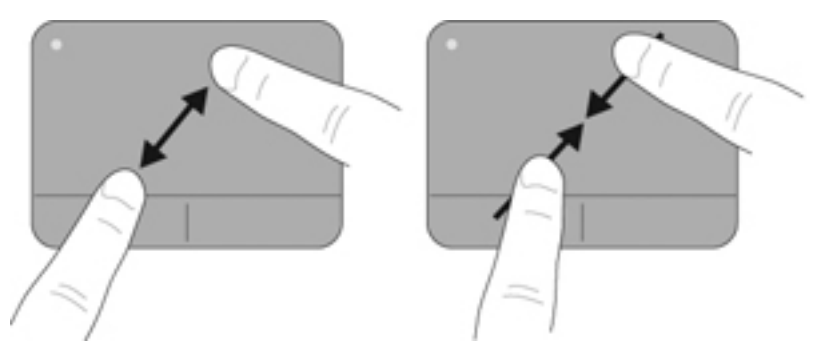

# **5 Maintenance**

# **Removing or inserting the battery**

**NOTE:** The battery is preinstalled in the battery bay at the factory.

**NOTE:** For additional information on using the battery, refer to the *HP Notebook Reference Guide*.

### **Removing the battery**

- $\triangle$  **CAUTION:** Removing a battery that is the sole power source for the computer can cause loss of information. To prevent loss of information, save your work and initiate Hibernation or shut down the computer through Windows before removing the battery.
	- **1.** Slide the battery release latch **(1)** to release the battery.
	- **2.** Pivot the battery **(2)** upward and remove it from the computer **(3)**.

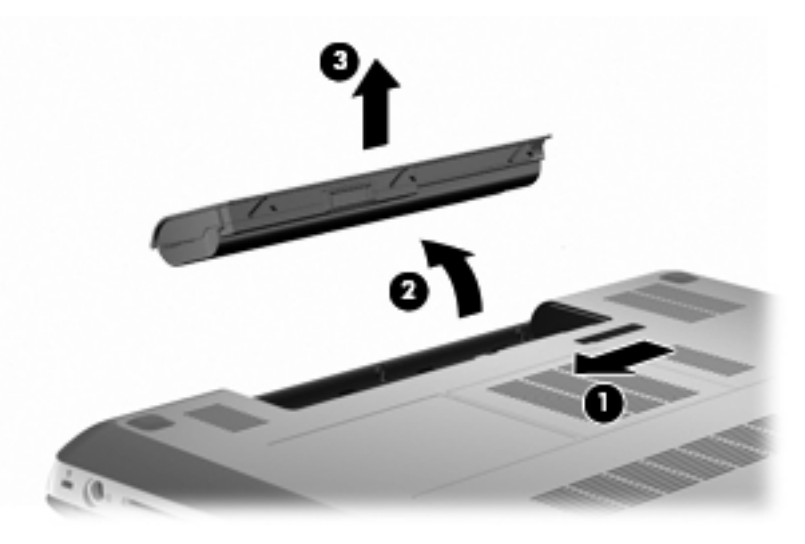

## **Inserting the battery**

▲ Align the tabs on the battery with the notches on the outer edge of the battery bay **(1)**, and rotate the battery into the battery bay until it is seated **(2)**.

The battery release latch **(3)** automatically locks the battery into place.

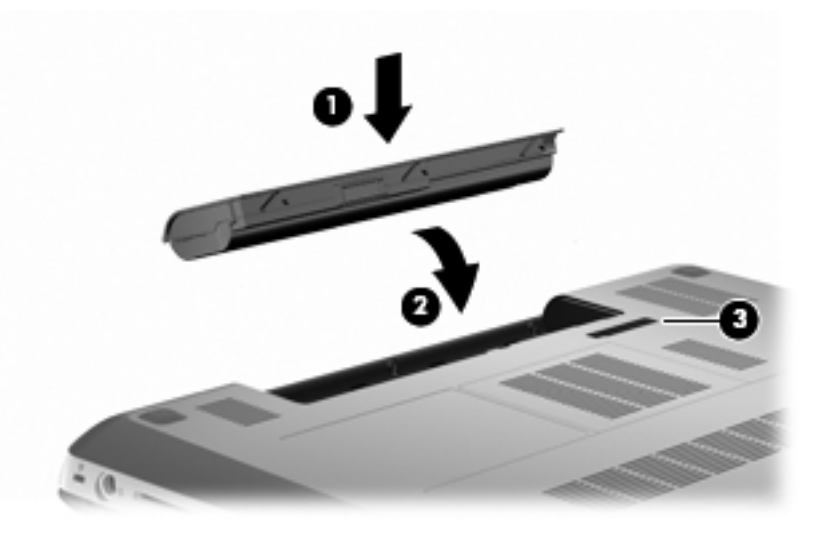

# **Replacing or upgrading the hard drive**

 $\triangle$  **CAUTION:** To prevent information loss or an unresponsive system:

Shut down the computer before removing the hard drive from the hard drive bay. Do not remove the hard drive while the computer is on, in the Sleep state, or in Hibernation.

If you are not sure whether the computer is off or in Hibernation, turn the computer on by pressing the power button. Then shut down the computer through the operating system.

**EX NOTE:** Select computer models can support up to two drives. To view the drives installed on the computer, select **Start > Computer**.

### **Removing the hard drive**

- **1.** Save your work and shut down the computer.
- **2.** Disconnect all external devices connected to the computer.
- **3.** Unplug the power cord from the AC outlet and remove the battery.
- **4.** Loosen the 2 hard drive cover screws **(1)**.

**5.** Remove the hard drive cover **(2)**.

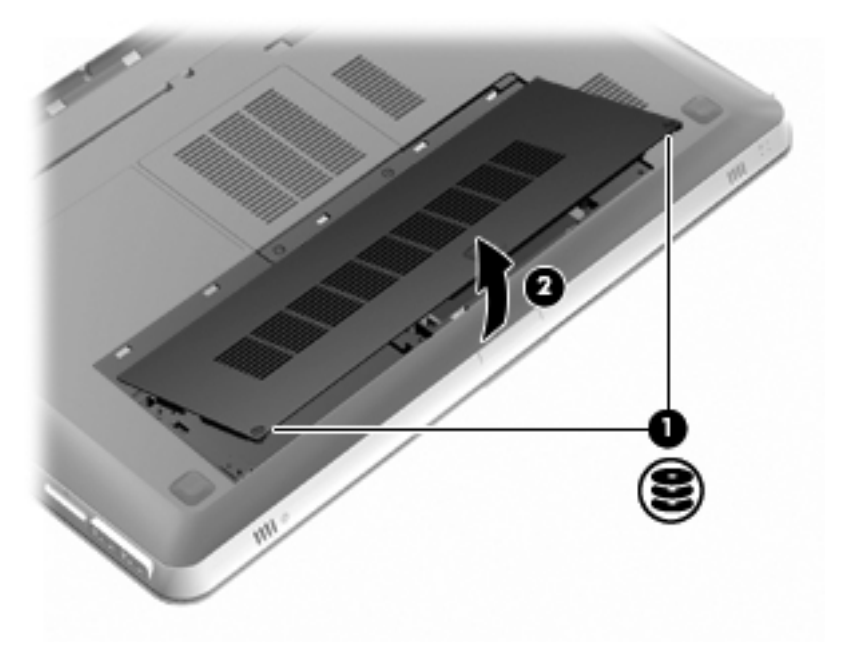

**6.** Disconnect the hard drive cable **(1)** from the computer, and then lift the hard drive **(2)** out of the hard drive bay.

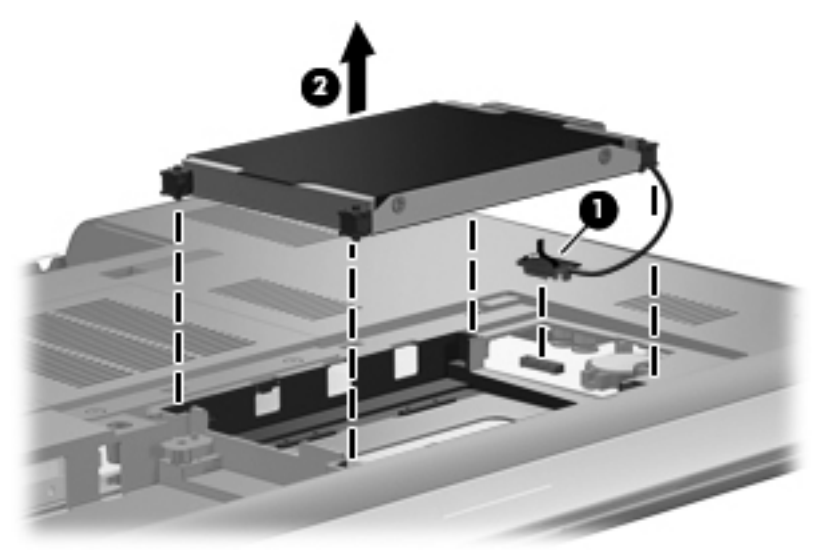

**7.** Disconnect the hard drive cable from the hard drive.

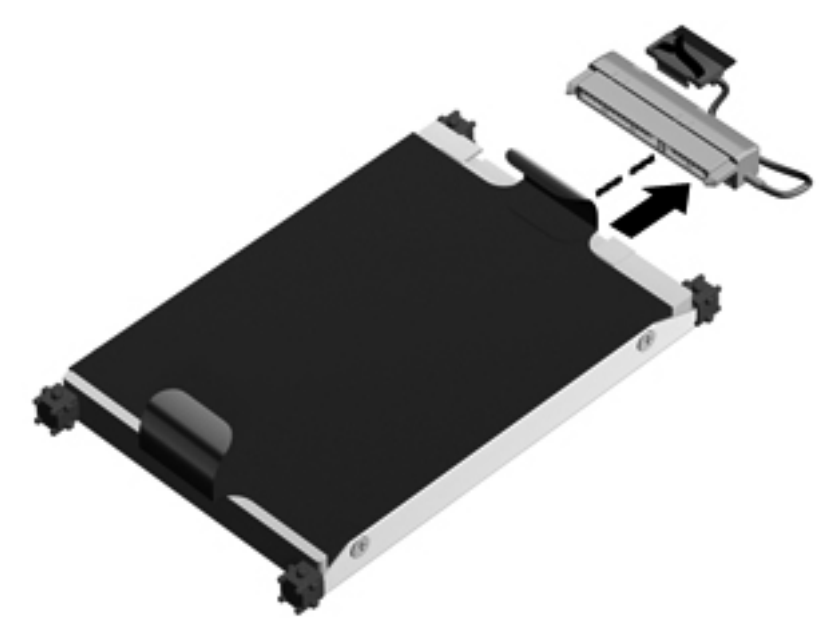

# **Installing a hard drive**

**1.** Connect the hard drive cable to the hard drive.

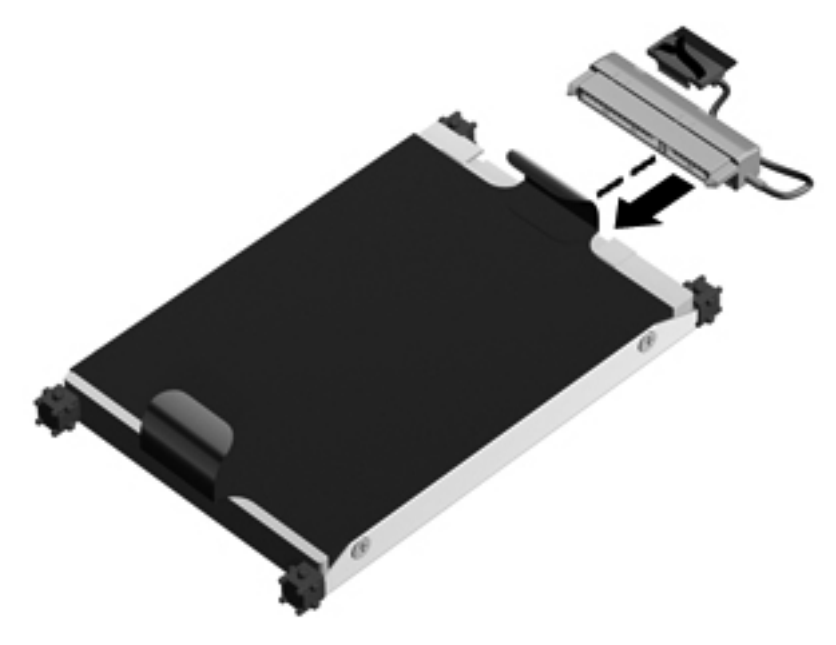

**2.** Insert the hard drive **(1)** into the hard drive bay, and then connect the hard drive cable **(2)** to the computer.

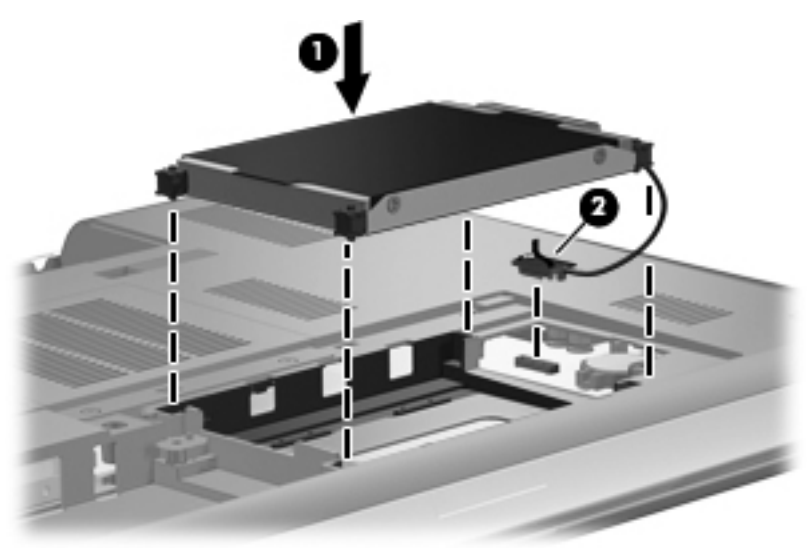

- **3.** Align the tabs **(1)** on the hard drive cover with the notches on the computer.
- **4.** Close the cover **(2)**.

**5.** Tighten the hard drive cover screws **(3)**.

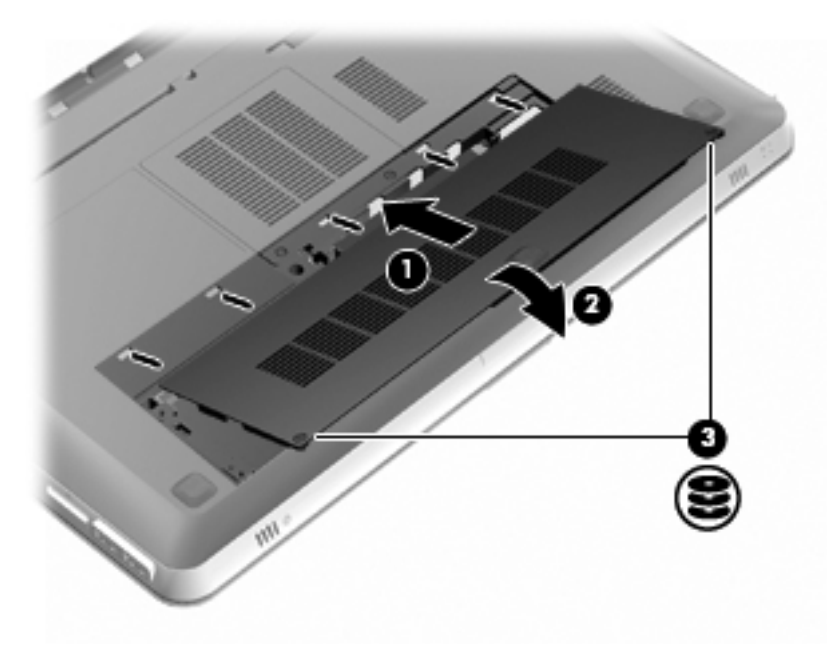

- **6.** Replace the battery.
- **7.** Reconnect external power and external devices.
- **8.** Turn on the computer.

# **Adding or replacing memory modules**

The computer has two memory module slots. The memory module slots are located on the bottom of the computer under the hard drive cover. The memory capacity of the computer can be upgraded by adding a memory module or replacing the existing memory module in one of the memory module slots.

 $\triangle$  **WARNING!** To reduce the risk of electric shock and damage to the equipment, unplug the power cord and remove all batteries before installing a memory module.

- $\triangle$  **CAUTION:** Electrostatic discharge (ESD) can damage electronic components. Before beginning any procedure, ensure that you are discharged of static electricity by touching a grounded metal object.
- **NOTE:** To use a dual-channel configuration when adding a second memory module, be sure that both memory modules are the same capacity.

To add or replace a memory module:

 $\triangle$  **CAUTION:** To prevent information loss or an unresponsive system:

Shut down the computer before removing a memory module from the computer. Do not remove a memory module while the computer is on, in the Sleep state, or in Hibernation.

If you are not sure whether the computer is off or in Hibernation, turn the computer on by pressing the power button. Then shut down the computer through the operating system.

- **1.** Save your work and shut down the computer.
- **2.** Disconnect all external devices connected to the computer.
- **3.** Unplug the power cord from the AC outlet and remove the battery.
- **4.** Remove the hard drive cover.
	- **a.** Loosen the 2 hard drive cover screws **(1)**.

**b.** Remove the hard drive cover **(2)**.

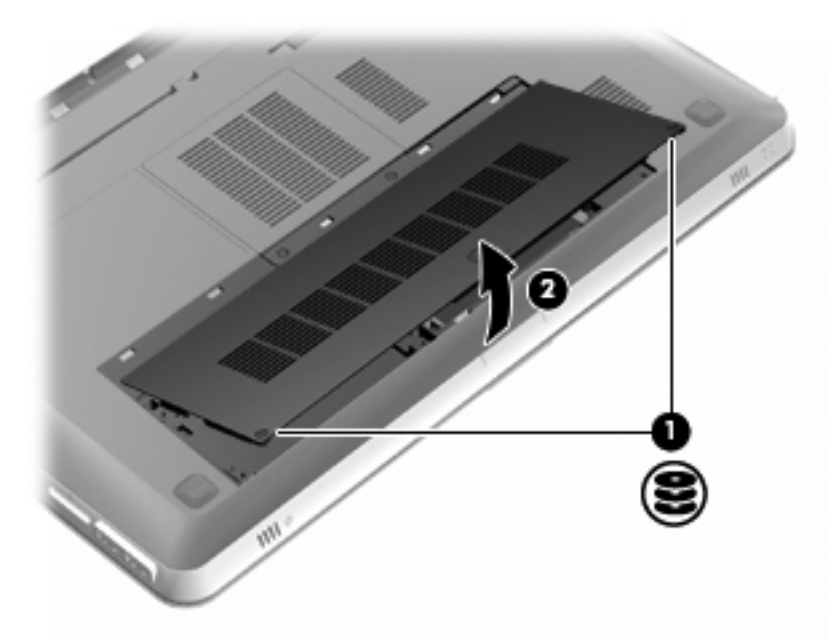

- **5.** Remove the memory module compartment cover.
	- **a.** Loosen the 2 memory module compartment cover screws **(1)**.

**b.** Remove the memory module compartment cover **(2)**.

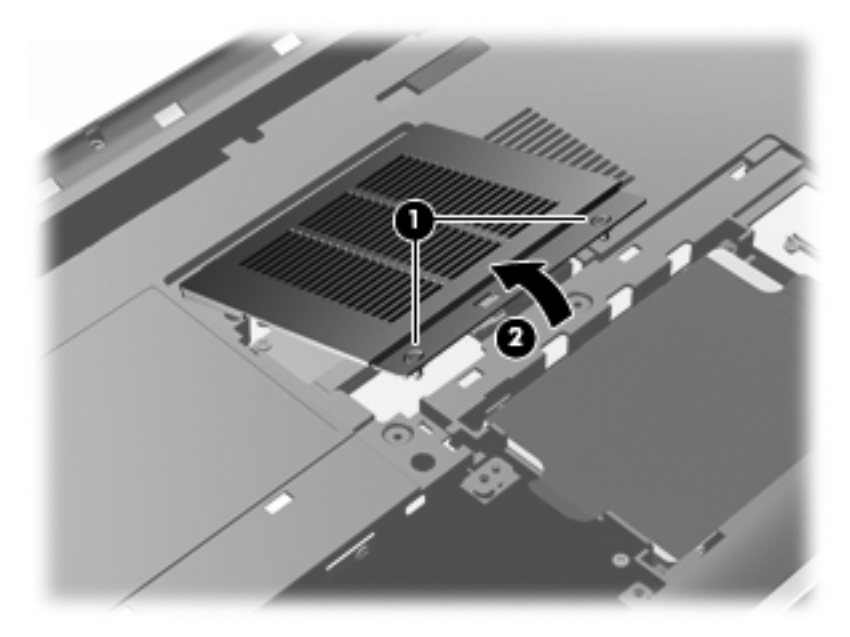

- **6.** If you are replacing a memory module, remove the existing memory module:
	- **a.** Pull away the retention clips **(1)** on each side of the memory module.

The memory module tilts up.

- **b.** Grasp the edge of the memory module **(2)**, and then gently pull the module out of the memory module slot.
	- $\triangle$  **CAUTION:** To prevent damage to the memory module, hold the memory module by the edges only. Do not touch the components on the memory module. To protect a memory module after removal, place it in an electrostatic-safe container.

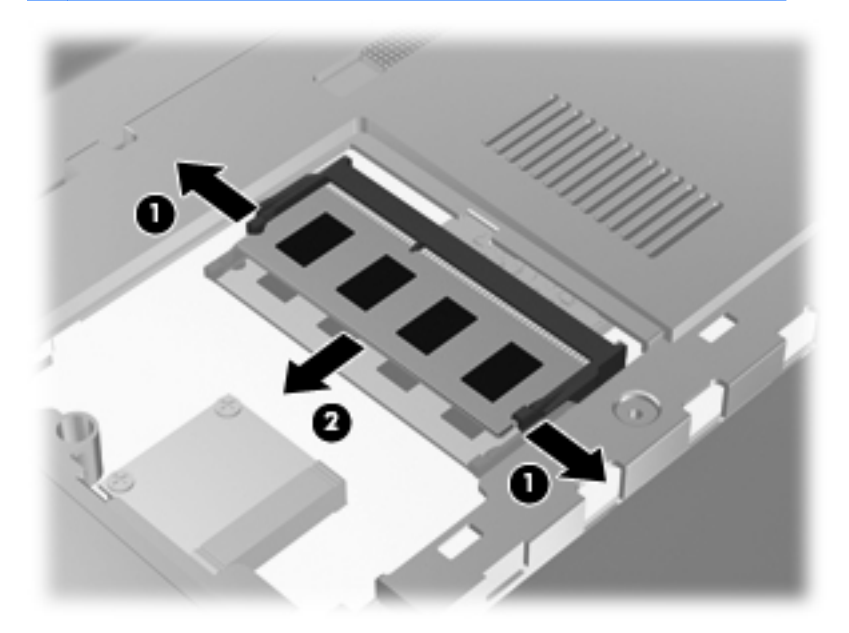

- **7.** Insert a new memory module:
	- $\triangle$  **CAUTION:** To prevent damage to the memory module, hold the memory module by the edges only. Do not touch the components on the memory module, and do not bend the memory module.
		- **a.** Align the notched edge **(1)** of the memory module with the tab in the memory module slot.
		- **b.** With the memory module at a 45-degree angle from the surface of the memory module compartment, press the module **(2)** into the memory module slot until it is seated.

**c.** Gently press the memory module **(3)** down, applying pressure to both the left and right edges of the memory module, until the retention clips snap into place.

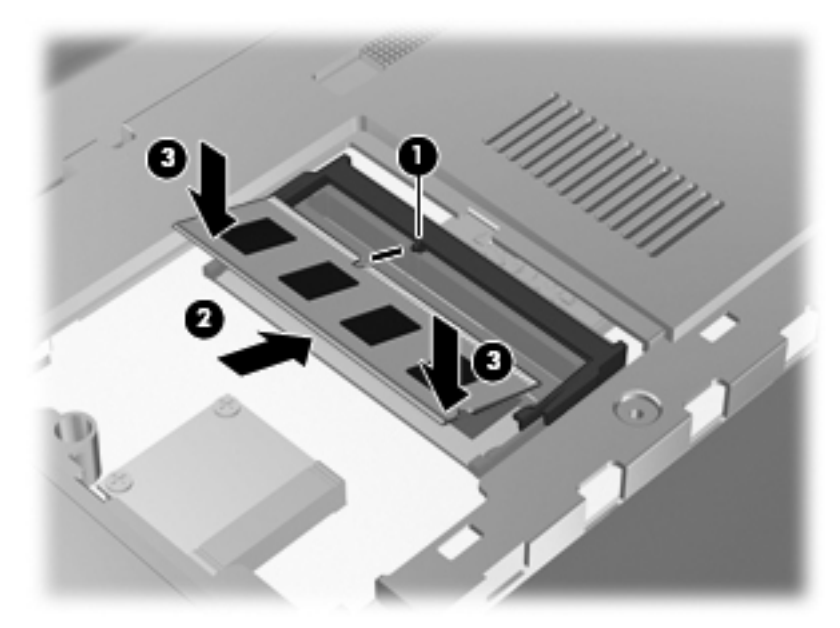

- **8.** Replace the memory module compartment cover.
	- **a.** Align the tabs **(1)** on the memory module compartment cover with the notches on the computer.
	- **b.** Close the cover **(2)**.

**c.** Tighten the 2 memory module compartment cover screws **(3)**.

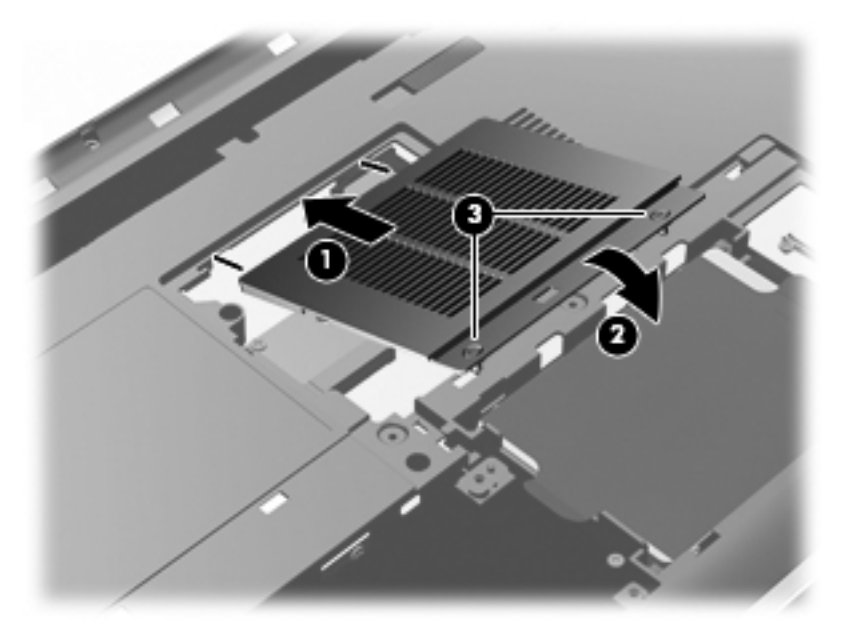

- **9.** Replace the hard drive cover.
	- **a.** Align the tabs **(1)** on the hard drive cover with the notches on the computer.
	- **b.** Close the cover **(2)**.

**c.** Tighten the 2 hard drive cover screws **(3)**.

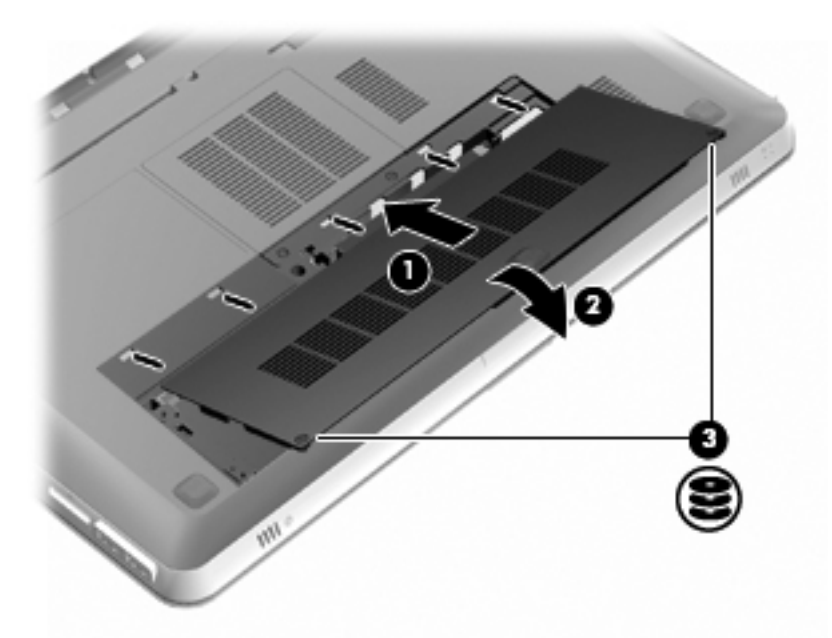

- **10.** Replace the battery.
- **11.** Reconnect external power and external devices.
- **12.** Turn on the computer.

# **Routine care**

## **Cleaning the display**

 $\triangle$  **CAUTION:** To prevent permanent damage to the computer, never spray water, cleaning fluids, or chemicals on the display.

To remove smudges and lint, frequently clean the display with a soft damp, lint-free cloth. If the screen requires additional cleaning, use premoistened antistatic wipes or an antistatic screen cleaner.

### **Cleaning the TouchPad and keyboard**

Dirt and grease on the TouchPad can cause the pointer to jump around on the screen. To avoid this, clean the TouchPad with a damp cloth, and wash your hands frequently when using the computer.

**A WARNING!** To reduce the risk of electric shock or damage to internal components, do not use a vacuum cleaner attachment to clean the keyboard. A vacuum cleaner can deposit household debris on the keyboard surface.

Clean the keyboard regularly to prevent keys from sticking, and to remove dust, lint, and particles that can become trapped beneath the keys. A can of compressed air with a straw extension can be used to blow air around and under the keys to loosen and remove debris.

# **Updating programs and drivers**

HP recommends that you update your programs and drivers on a regular basis. Go to<http://www.hp.com/support>to download the latest versions. You can also register to receive automatic update notifications when they become available.

# **6 Backup and recovery**

Recovery after a system failure is as good as your most recent backup. HP recommends that you create recovery discs immediately after software setup. As you add new software and data files, you should continue to back up your system on a regular basis to maintain a reasonably current backup.

Tools provided by the operating system and HP Recovery Manager software are designed to help you with the following tasks for safeguarding your information and restoring it in case of a computer failure:

- Creating a set of recovery discs (Recovery Manager software feature)
- Backing up your information
- Creating system restore points
- Recovering a program or driver
- Performing a full system recovery (from the partition or recovery discs)
- **The NOTE:** Recovery discs have been included if your computer does not have a partition. Use these discs to recover your operating system and software. To check for the presence of a recovery partition, click **Start**, right-click **Computer**, click **Manage**, and then click **Disk Management**. If the partition is present, an HP Recovery drive is listed in the window.

# **Recovery discs**

HP recommends that you create recovery discs to be sure that you can restore your computer to its original factory state if the hard drive fails, or if for any reason you cannot recover using the recovery partition tools. Create these discs after setting up the computer for the first time.

Handle these discs carefully and keep them in a safe place. The software allows the creation of only one set of recovery discs.

**NOTE:** If your computer does not include an integrated optical drive, you can use an optional external optical drive (purchased separately) to create recovery discs, or you can purchase recovery discs for your computer from the HP Web site. If you use an external optical drive, it must be connected directly to a USB port on the computer, not to a USB port on an external device, such as a USB hub.

Guidelines:

- Purchase high-quality DVD-R, DVD+R, BD-R (writable Blu-ray), or CD-R discs. DVDs and BDs have a much higher storage capacity than CDs. If you use CDs, up to 20 discs may be required, whereas only a few DVDs or BDs are required.
- **NOTE:** Read-write discs, such as CD-RW, DVD±RW, double-layer DVD±RW, and BD-RE (rewritable Blu-ray) discs, are not compatible with the Recovery Manager software.
- The computer must be connected to AC power during this process.
- Only one set of recovery discs can be created per computer.
- Number each disc before inserting it into the optical drive.
- If necessary, you can exit the program before you have finished creating the recovery discs. The next time you open Recovery Manager, you will be prompted to continue the disc creation process.

To create a set of recovery discs:

- **1.** Select **Start > All Programs > Recovery Manager > Recovery Disc Creation**.
- **2.** Follow the on-screen instructions.

## **Performing a system recovery**

Recovery Manager software allows you to repair or restore the computer to its original factory state. Recovery Manager works from recovery discs or from a dedicated recovery partition (select models only) on the hard drive.

Note the following when performing a system recovery:

- You can recover only files that you have previously backed up. HP recommends that you use HP Recovery Manager to create a set of recovery discs (entire drive backup) as soon as you set up the computer.
- Windows has its own built-in repair features, such as System Restore. If you have not already tried these features, try them before using Recovery Manager.
- Recovery Manager recovers only software that was preinstalled at the factory. Software not provided with this computer must be downloaded from the manufacturer's Web site or reinstalled from the disc provided by the manufacturer.

### **Recovering using the dedicated recovery partition (select models only)**

On some models, you can perform a recovery from the partition on the hard drive, accessed by clicking **Start** or pressing the f11 key. This type of recovery restores the computer to its factory condition without using recovery discs.

To restore the computer from the partition, follow these steps:

- **1.** Access Recovery Manager in either of the following ways:
	- Select **Start > All Programs > Recovery Manager > Recovery Manager**.
		- $-$  or  $-$
	- Turn on or restart the computer, and then press esc while the "Press the ESC key for Startup Menu" message is displayed at the bottom of the screen. Then, press f11 while the "F11 (HP Recovery)" message is displayed on the screen.
- **2.** Click **System Recovery** in the **Recovery Manager** window.
- **3.** Follow the on-screen instructions.

### **Recovering using the recovery discs**

- **1.** If possible, back up all personal files.
- **2.** Insert the first recovery disc into the optical drive on your computer or an optional external optical drive, and then restart the computer.
- **3.** Follow the on-screen instructions.

# **Backing up your information**

You should back up your computer files on a regular schedule to maintain a current backup. You can back up your information to an optional external hard drive, a network drive, or discs. Back up your system at the following times:

- At regularly scheduled times
- **NOTE:** Set reminders to back up your information periodically.
- Before the computer is repaired or restored
- Before you add or modify hardware or software

Guidelines:

- Create system restore points using the Windows® System Restore feature, and periodically copy them to an optical disc or an external hard drive. For more information on using system restore points, refer to [Using system restore points on page 55.](#page-65-0)
- Store personal files in the Documents library and back up this folder periodically.
- Save customized settings in a window, toolbar, or menu bar by taking a screen shot of your settings. The screen shot can be a timesaver if you have to reset your preferences.

### <span id="page-65-0"></span>**Using Windows Backup and Restore**

Windows Backup and Restore allows you to back up individual files or back up the entire computer image.

Guidelines:

- Be sure that the computer is connected to AC power before you start the backup process.
- Allow enough time to complete the backup process. Depending on file sizes, it may take over an hour.

To create a backup:

- **1.** Select **Start > Control Panel > System and Security > Backup and Restore**.
- **2.** Follow the on-screen instructions to schedule and create a backup.
- **EV NOTE:** Windows® includes the User Account Control feature to improve the security of the computer. You may be prompted for your permission or password for tasks such as installing software, running utilities, or changing Windows settings. Refer to Help and Support for more information.

### **Using system restore points**

A system restore point allows you to save and name a snapshot of your hard drive at a specific point in time. You can then recover back to that point if you want to reverse subsequent changes.

**EX NOTE:** Recovering to an earlier restore point does not affect data files saved or e-mails created since the last restore point.

You also can create additional restore points to provide increased protection for your files and settings.

#### **When to create restore points**

- Before you add or extensively modify software or hardware
- Periodically, whenever the computer is functioning optimally
- **EX NOTE:** If you revert to a restore point and then change your mind, you can reverse the restoration.

### **Create a system restore point**

- **1.** Select **Start > Control Panel > System and Security > System**.
- **2.** In the left pane, click **System Protection**.
- **3.** Click the **System Protection** tab.
- **4.** Follow the on-screen instructions.

### **Restore to a previous date and time**

To revert to a restore point (created at a previous date and time), when the computer was functioning optimally, follow these steps:

- **1.** Select **Start > Control Panel > System and Security > System**.
- **2.** In the left pane, click **System Protection**.
- **3.** Click the **System Protection** tab.
- **4.** Click **System Restore**.
- **5.** Follow the on-screen instructions.

# **7 Customer support**

# **Contacting Customer Support**

If the information provided in this *Getting Started* guide, in the *HP Notebook Reference Guide*, or in Help and Support does not address your questions, you can contact HP Customer Support at:

<http://www.hp.com/go/contactHP>

### **NOTE:** For worldwide support, click **Contact HP worldwide** on the left side of the page, or go to [http://welcome.hp.com/country/us/en/](http://welcome.hp.com/country/us/en/wwcontact_us.html) [wwcontact\\_us.html.](http://welcome.hp.com/country/us/en/wwcontact_us.html)

Here you can:

- Chat online with an HP technician.
- **NOTE:** When technical support chat is not available in a particular language, it is available in English.
- E-mail HP Customer Support.
- Find HP Customer Support worldwide telephone numbers.
- Locate an HP service center.

# **Labels**

The labels affixed to the computer provide information you may need when you troubleshoot system problems or travel internationally with the computer:

Serial number label—Provides important information, including the following:

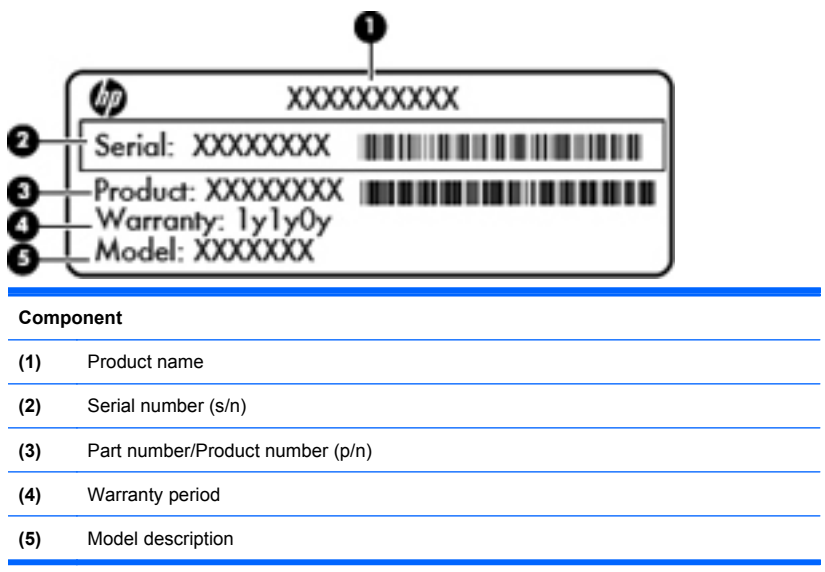

Have this information available when you contact technical support. The serial number label is affixed to the bottom of the computer.

- Microsoft® Certificate of Authenticity—Contains the Windows Product Key. You may need the Product Key to update or troubleshoot the operating system. The Microsoft Certificate of Authenticity is located on the bottom of the computer.
- Regulatory label—Provides regulatory information about the computer. The regulatory label is affixed inside the battery bay.
- Wireless certification label or labels (select models only)—Provide information about optional wireless devices and the approval markings of some of the countries or regions in which the devices have been approved for use. If your computer model includes one or more wireless devices, one or more certification labels are included with your computer. You may need this information when traveling internationally. Wireless certification labels are affixed to the bottom of the computer.

# **8 Specifications**

## **Input power**

The power information in this section may be helpful if you plan to travel internationally with the computer.

The computer operates on DC power, which can be supplied by an AC or a DC power source. The AC power source must be rated at 100–240 V, 50–60 Hz. Although the computer can be powered from a standalone DC power source, it should be powered only with an AC adapter or a DC power source supplied and approved by HP for use with this computer.

The computer can operate on DC power within the following specifications.

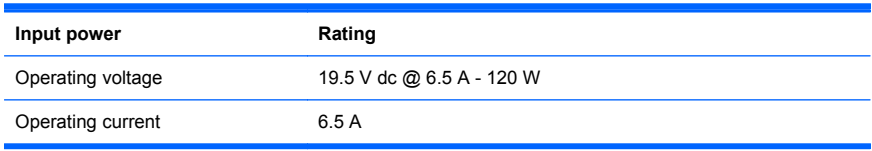

**NOTE:** This product is designed for IT power systems in Norway with phase-to-phase voltage not exceeding 240 V rms.

**NOTE:** The computer operating voltage and current can be found on the system regulatory label located inside the battery bay.

# **Operating environment**

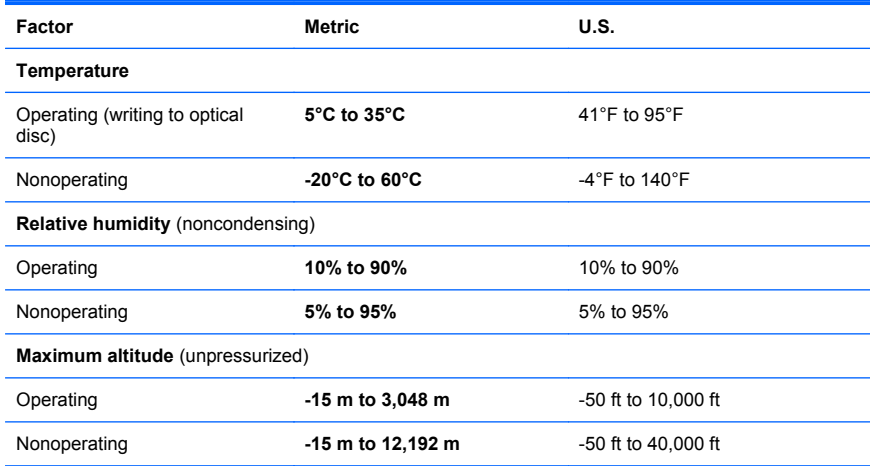
# **Index**

## **A**

action keys adjusting volume [26](#page-36-0) Help and Support [25](#page-35-0) identifying [10](#page-20-0) keyboard backlight [26](#page-36-0) muting speaker sound [26](#page-36-0) screen brightness down [25](#page-35-0) screen brightness up [25](#page-35-0) switching screen image [26](#page-36-0) using [25](#page-35-0) wireless [26](#page-36-0) ATI Catalyst Control Center [4](#page-14-0) ATI Eyefinity [3](#page-13-0) audio-in (microphone) jack, identifying [15](#page-25-0) audio-out (headphone) jack, identifying [15](#page-25-0)

## **B**

backing up customized window, toolbar, and menu bar settings [54](#page-64-0) personal files [54](#page-64-0) bass settings hotkey [27](#page-37-0) battery bay [59](#page-69-0) battery bay, identifying [18](#page-28-0) battery light [12](#page-22-0) battery release latch [19](#page-29-0) battery, replacing [33](#page-43-0) bays battery [18](#page-28-0), [59](#page-69-0) hard drive [19](#page-29-0) Beats Audio [2,](#page-12-0) [27](#page-37-0) Bluetooth label [59](#page-69-0) buttons left TouchPad [7](#page-17-0) right TouchPad [7](#page-17-0)

## **C**

caps lock light, identifying [8](#page-18-0) Certificate of Authenticity label [59](#page-69-0) components bottom [18](#page-28-0) display [16](#page-26-0) front [11](#page-21-0) left-side [14](#page-24-0) right-side [12](#page-22-0) top [7](#page-17-0) connector, power [13](#page-23-0)

## **D**

Digital Media Slot, identifying [12](#page-22-0) display image, switching [26](#page-36-0) drive light [11](#page-21-0) drives, hard [39](#page-49-0)

# **E**

eSATA port, identifying [14](#page-24-0) esc key, identifying [10](#page-20-0) external monitor port, identifying [14](#page-24-0) Eyefinity [3](#page-13-0)

## **F**

f11 [53](#page-63-0) Fences [3](#page-13-0) fn key, identifying [10](#page-20-0), [27](#page-37-0) full system recovery [51](#page-61-0)

## **H**

hard drive installing [39](#page-49-0) removing [35](#page-45-0) hard drive bay, identifying [19](#page-29-0) HDMI port, identifying [14](#page-24-0) headphone (audio-out) jack [15](#page-25-0) Help and Support key [25](#page-35-0) hotkeys bass settings [27](#page-37-0) description [27](#page-37-0) display system information [27](#page-37-0) using [27](#page-37-0)

# **I**

input power [60](#page-70-0) integrated numeric keypad, identifying [10](#page-20-0), [28](#page-38-0) integrated webcam light, identifying [16](#page-26-0) internal display switch, identifying [17](#page-27-0) internal microphones, identifying [16](#page-26-0) Internet connection setup [23](#page-33-0) ISP, using [21](#page-31-0)

# **J**

jacks audio-in (microphone) [15](#page-25-0) audio-out (headphone) [15](#page-25-0) RJ-45 (network) [14](#page-24-0)

#### **K**

keyboard backlight action key [26](#page-36-0) keyboard hotkeys, identifying [27](#page-37-0) keypad, integrated [10](#page-20-0), [28](#page-38-0) keys action [10](#page-20-0) esc [10](#page-20-0) fn [10](#page-20-0) optical drive eject [10](#page-20-0) Windows applications [10](#page-20-0) Windows logo [10](#page-20-0)

#### **L** labels

Bluetooth [59](#page-69-0) Microsoft Certificate of Authenticity [59](#page-69-0) regulatory [59](#page-69-0) serial number [58](#page-68-0) wireless certification [59](#page-69-0) WLAN [59](#page-69-0) latch, battery release [19](#page-29-0) lights battery [12](#page-22-0) caps lock [8](#page-18-0) drive [11](#page-21-0) mute [8](#page-18-0) power [8,](#page-18-0) [11](#page-21-0) TouchPad [7,](#page-17-0) [8](#page-18-0) webcam [16](#page-26-0) wireless [8](#page-18-0)

#### **M**

memory module inserting [45](#page-55-0) removing [44](#page-54-0) replacing [41](#page-51-0) memory module compartment cover removing [44](#page-54-0) replacing [46](#page-56-0) memory module compartment, identifying [18](#page-28-0) microphone (audio-in) jack, identifying [15](#page-25-0) Microsoft Certificate of Authenticity label [59](#page-69-0) Mini DisplayPort, identifying [14](#page-24-0) mouse, external setting preferences [29](#page-39-0) mute key, identifying [26](#page-36-0) mute light, identifying [8](#page-18-0) MyColors<sub>2</sub>

#### **N**

network jack, identifying [14](#page-24-0)

#### **O**

operating environment [61](#page-71-0) operating system Microsoft Certificate of Authenticity label [59](#page-69-0) Product Key [59](#page-69-0) optical drive eject key, identifying [10](#page-20-0) optical drive, identifying [12](#page-22-0)

#### **P**

pinching TouchPad gesture [32](#page-42-0) pointing devices, setting preferences [29](#page-39-0) ports eSATA [14](#page-24-0) external monitor [14](#page-24-0) HDMI [14](#page-24-0) SuperSpeed USB [14](#page-24-0) USB [12](#page-22-0) power button, identifying [9](#page-19-0) power connector, identifying [13](#page-23-0) power light, identifying [8,](#page-18-0) [11](#page-21-0) Product Key [59](#page-69-0) product name and number, computer [58](#page-68-0)

#### **R**

recovering a program or driver [51](#page-61-0) recovering from the dedicated recovery partition [53](#page-63-0) recovering from the recovery discs [54](#page-64-0) recovery discs [51](#page-61-0) Recovery Manager [51](#page-61-0), [52](#page-62-0) recovery partition [51](#page-61-0) recovery, system [52](#page-62-0) regulatory information regulatory label [59](#page-69-0) wireless certification labels [59](#page-69-0) restore points [55](#page-65-0) RJ-45 (network) jack, identifying [14](#page-24-0)

#### **S**

screen brightness keys [25](#page-35-0) screen image, switching [26](#page-36-0) scrolling TouchPad gesture [32](#page-42-0) security cable slot, identifying [13](#page-23-0) serial number, computer [58](#page-68-0) service tag [58](#page-68-0) setup of WLAN [23](#page-33-0) single large surface [3](#page-13-0) slots Digital Media [12](#page-22-0) security cable [13](#page-23-0) speakers, identifying [11](#page-21-0)

**Stardock** Fences [2](#page-12-0) MyColors [2](#page-12-0) subwoofer, identifying [18](#page-28-0) SuperSpeed USB port, identifying [14](#page-24-0) supported discs [52](#page-62-0) system failure or instability [51](#page-61-0) system information hotkey [27](#page-37-0) system recovery [52](#page-62-0) system restore points [51](#page-61-0), [55](#page-65-0) system restore, using [55](#page-65-0)

#### **T**

**TouchPad** buttons [7](#page-17-0) navigating [29](#page-39-0) selecting [31](#page-41-0) turning on and off [29](#page-39-0) using [29](#page-39-0) TouchPad gestures pinching [32](#page-42-0) scrolling [32](#page-42-0) using [31](#page-41-0) zooming [32](#page-42-0) TouchPad light [7](#page-17-0), [8](#page-18-0) TouchPad zone, identifying [7](#page-17-0) traveling with the computer [59](#page-69-0)

#### **U**

USB ports, identifying [12](#page-22-0)

#### **V**

vents, identifying [14,](#page-24-0) [18](#page-28-0) volume keys, identifying [26](#page-36-0)

#### **W**

webcam light, identifying [16](#page-26-0) webcam, identifying [16](#page-26-0) Windows applications key, identifying [10](#page-20-0) Windows logo key, identifying [10](#page-20-0) wireless certification label [59](#page-69-0) wireless key, identifying [26](#page-36-0) wireless light [8](#page-18-0) wireless network (WLAN), equipment needed [23](#page-33-0) wireless network, connecting [22](#page-32-0) wireless router [24](#page-34-0) wireless setup [23](#page-33-0) WLAN connecting [22](#page-32-0) protecting [24](#page-34-0) WLAN antennas, identifying [16](#page-26-0)

WLAN device [59](#page-69-0) WLAN label [59](#page-69-0)

#### **Z**

zooming TouchPad gesture [32](#page-42-0)

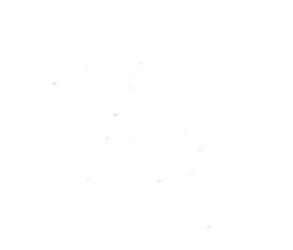